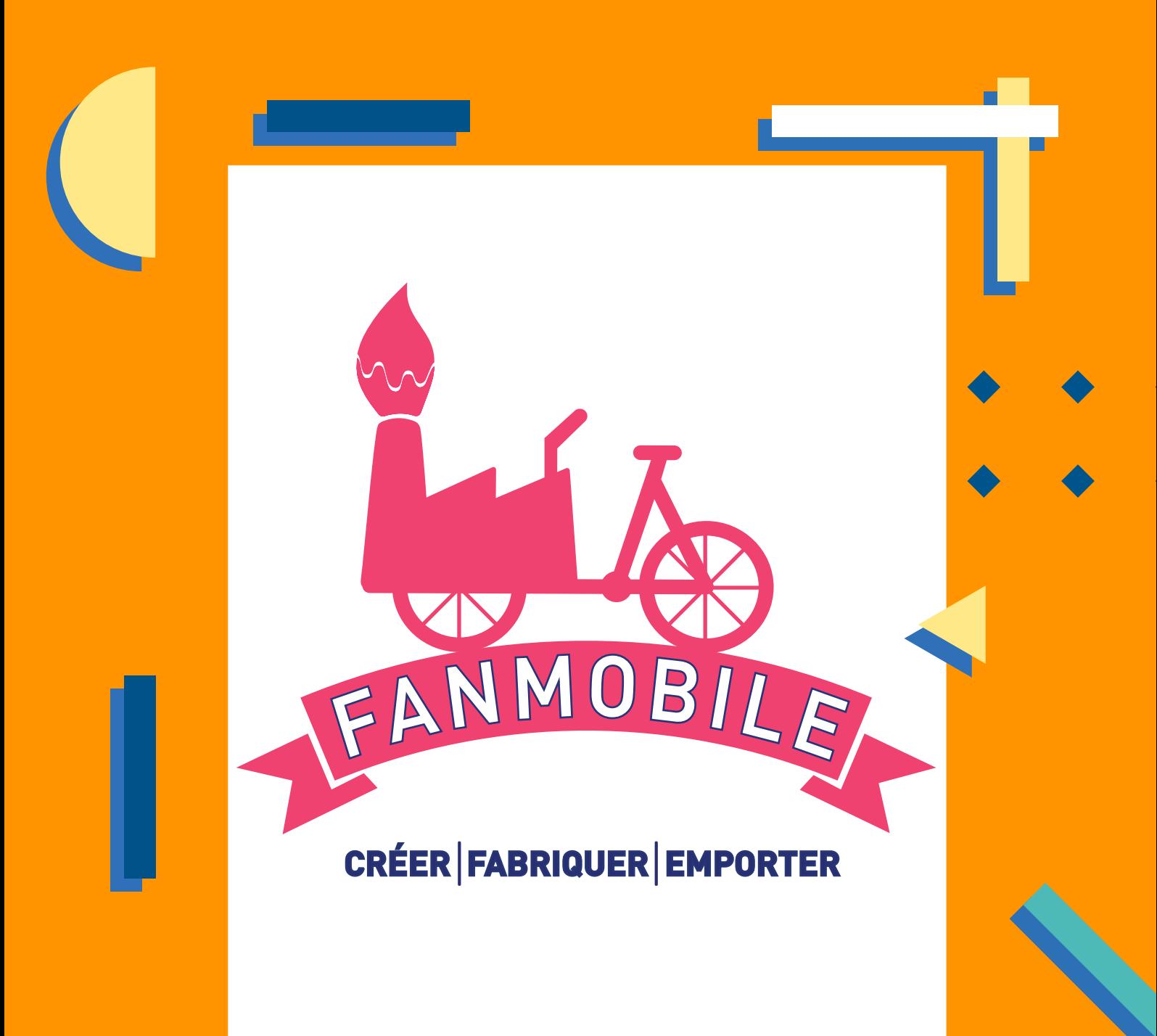

# Fiches Ateliers

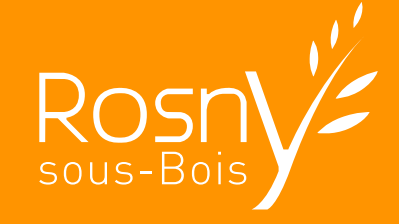

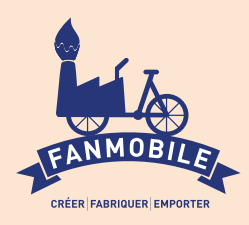

Personnalise un tee-shirt

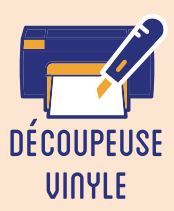

**Cet atelier est un grand classique des FabLabs ! Il consiste à personnaliser un tee-shirt (ou tout autre textile, il peut s'agir d'un Tote Bag pour des adultes) grâce au flocage d'un dessin découpé sur du vinyle. L'idée étant de dessiner en vectoriel un motif - au choix du participant - puis de le réaliser grâce à la découpeuse vinyle, et de mener ensuite à terme les différentes étapes de collage, de l'échenillage à la presse à chaud.**

## **OBJECTIFS**

- Initier les participants aux outils numériques de dessin vectoriel.

- Initier les participants à la fabrication numérique via la découpeuse vinyle.
- Développer leur créativité et leur imagination.
- Ramener chez soi un objet fun personnalisé.

## Fiche technique

Type : Atelier création numérique/plastique Matériel : Surface vinyle, 20cm x 20cm pour chaque participant et Support (tee-shirt uni) Logiciels : Adobe Illustrator ou InkScape Logiciel de la machine, ici DrawCut Machine : Découpeuse Vinyle Difficulté : Facile Durée : 1h30 Nombre Intervenants : 1 Coût : 8 Euros / Participant

## **DEROULE**

## Étape n°1

Présentation succincte de l'atelier. Nous allons créer un dessin sur l'ordinateur et le traduire dans un langage que la découpeuse peut comprendre : un dessin en vecteur. Qu'est-ce qu'un un pixel ? Un vecteur ? Explication de la différence entre les deux.

Il est possible de superposer des couches de vinyle, pour varier les couleurs. Dans ce cas, limitez leur nombre à 3, et de fait les dépenses et le temps de découpe ! Prévoyez une occupation "joker" si les enfants s'impatientent !

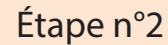

Ouvrir Illustrator et présenter l'interface et les divers outils.

Dessiner le motif dans Illustrator, et ne pas oublier d'appliquer un effet miroir !

## Étape n°3

Enregistrer le fichier et l'ouvrir dans le logiciel de la découpeuse vinyle, ici DrawCut.

### Étape n°4

Paramétrer la découpeuse vinyle (puissance et zone) et effectuer un test.

Étape n°5 Lancer la découpe du motif.

## Étape n°6

Écheniller le motif avec une pince à épiler, c'est-à-dire séparer les parties qui ne doivent pas apparaître sur le support.

## Étape n°7

Imprimer le motif sur le support à l'aide d'une presse à chaud (environ 20 secondes à 170°) ou d'un fer à repasser.

Étape n°8 Laisser reposer et enlever le plastique. Le flocage du vinyle est terminé !

## OUELOUES CONSEILS POUR ALLER PLUS LOIN

Pour laver le tissu, notamment le tee-shirt, il faut retourner celui-ci, avec le motif à l'intérieur, et ne surtout pas dépasser les 30° !

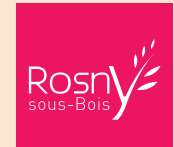

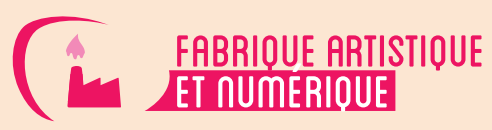

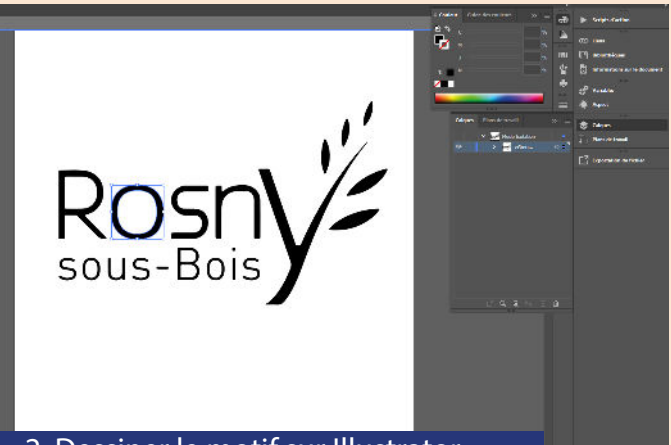

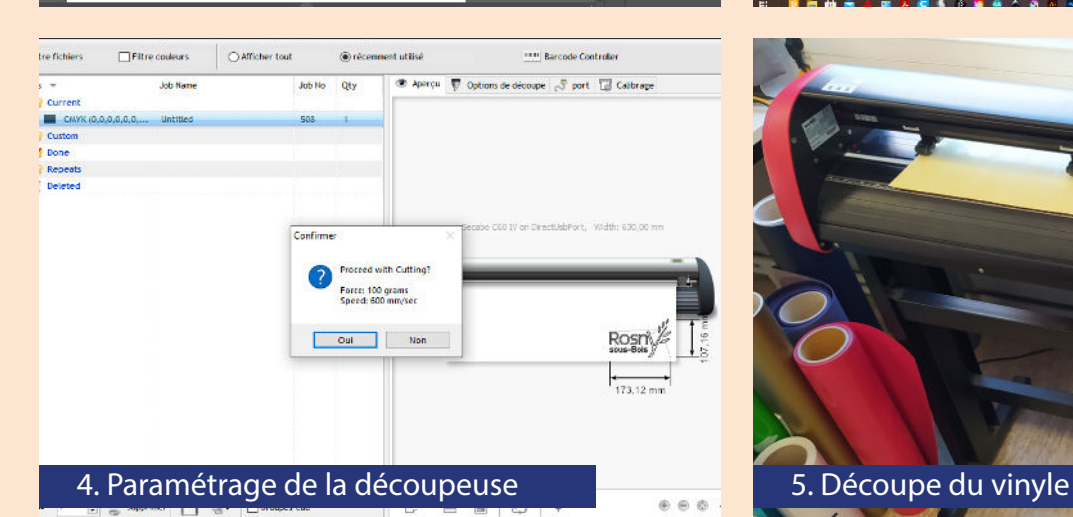

6. Échenillage des motifs **7. Presse du motif sur le tee-shirt** 

 $\frac{6}{2}$   $\frac{3}{10}$  69  $\rightarrow$  1  $\alpha$  and  $\beta$ ï  $\label{eq:12} 1 \Rightarrow \phi = 1$ **The Marine Street Ave** Rosr<sup></sup> 2. Dessiner le motif sur Illustrator **3. Illustrator 3. Transfert sur le logiciel de découpe** 

 $\omega_{1}=\left\{ \begin{array}{ccc} \left\langle \mathbf{K}\right\rangle \left(2\mathbf{1}\right)\stackrel{\mathrm{d}}{=}\frac{1}{2}, & \omega_{1}=\omega_{2}\omega_{3}+\left\langle \mathbf{K}\right\rangle \left\langle \mathbf{K}\right\rangle \left\langle \mathbf{K}\right\rangle \end{array}\right\} .$ 

**Tacher St** 

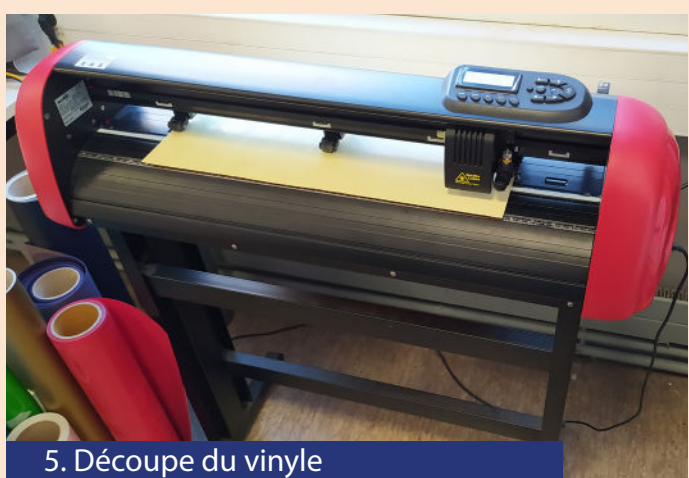

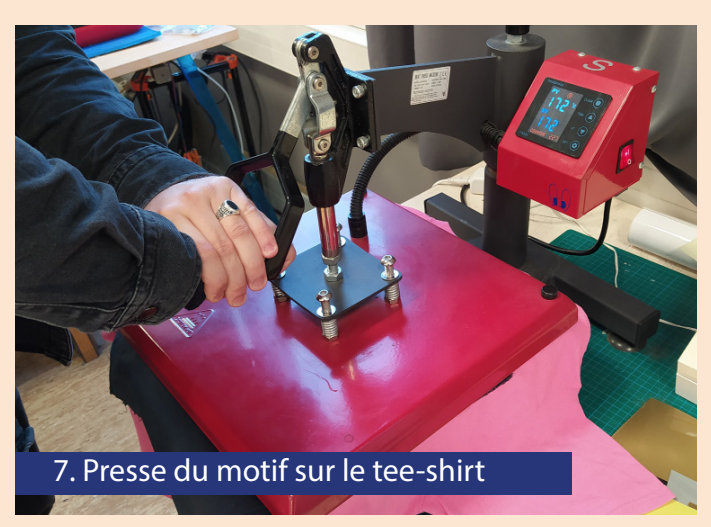

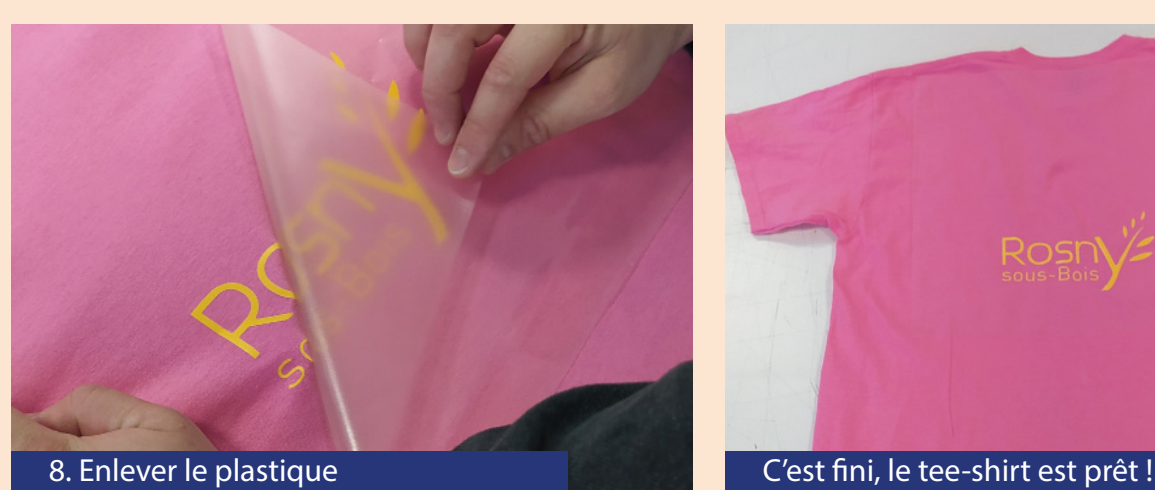

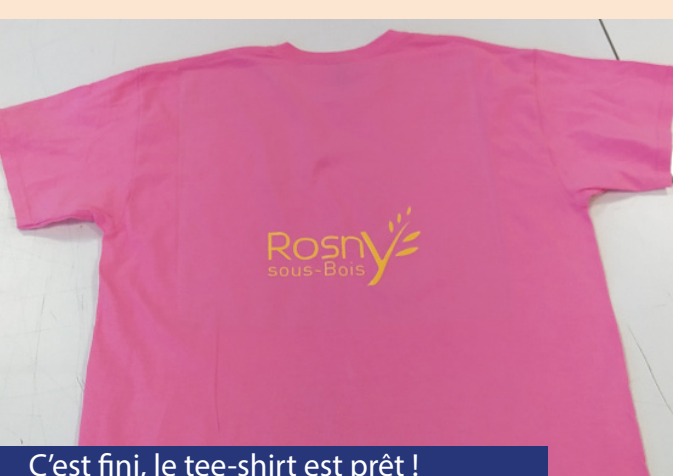

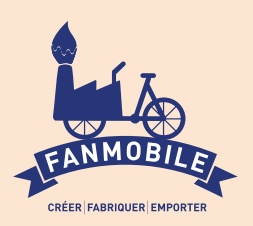

# Création de stickers **AUTOCOLLANTS**

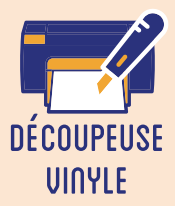

**L'intérêt de cet atelier réside dans sa simplicité de mise en place et d'exécution : il s'agit de dessiner ou de décalquer un motif sur un logiciel de dessin vectoriel puis de le découper sur une planche de papier adhésif. Il permet ainsi d'aborder le plus directement possible à la fois la création graphique et la fabrication numérique, à travers l'une de ses applications les plus faciles à appréhender.**

## **OBJECTIFS**

- Initier les participants aux outils numériques de dessin vectoriel.

- Initier les participants à la fabrication numérique via la découpeuse vinyle.
- Développer leur créativité et leur imagination.
- Ramener chez soi un objet fun personnalisé.

## Fiche technique

Type : Atelier création numérique/plastique Matériel : Papier autocollant, environ 10 cm/ participant et Papier transfert, même surface Logiciels : Adobe Illustrator ou InkScape Logiciel de la machine, ici Silhouette Studio Machine : Cameo et Tablette graphique Difficulté : Très facile Durée : 1h Nombre Intervenants : 1 Coût : 1 Euro / Participant

## Déroulé

## Étape n°1

Présentation succincte de l'atelier. Nous allons créer un dessin sur l'ordinateur et le traduire dans un langage que la découpeuse peut comprendre : un dessin en vecteur. Qu'est-ce qu'un un pixel ? Un vecteur ? Explication de la différence entre les deux.

Il est important d'expliquer durant la phase de dessin (en particulier à main levée) les motifs que l'on peut réaliser et que l'on ne peut pas, en insistant sur le fait qu'il faut toujours revenir au premier point, celui de départ.

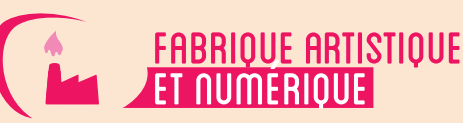

### Étape n°2

Ouvrir InkScape et présenter l'interface et les divers outils.

Dessiner le motif dans InkScape, soit en décalquant une forme préexistante, soit en dessinant à main levée avec une tablette.

### Étape n°3

Enregistrer le fichier et l'ouvrir dans le logiciel de la découpeuse vinyle, ici Silhouette Studio.

### Étape n°4

Paramétrer la Cameo (puissance et zone) et effectuer un test. Ne pas oublier de vectoriser.

Étape n°5 Coller l'autocollant sur la feuille de découpe.

#### Étape n°6 Lancer la découpe de l'autocollant !

## Étape n°7

Écheniller le motif avec une pince à épiler, c'est-à-dire séparer les parties qui ne doivent pas apparaître sur le support.

Étape n°8 Appliquer l'autocollant sur le papier transfert. L'autocollant est prêt à être collé !

## OUELOUES CONSEILS POUR ALLER PLUS LOIN

Il est possible de réutiliser le contour de notre motif et de le coller sur un morceau de carton pour en faire un pochoir !

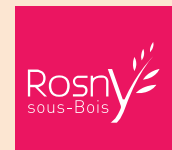

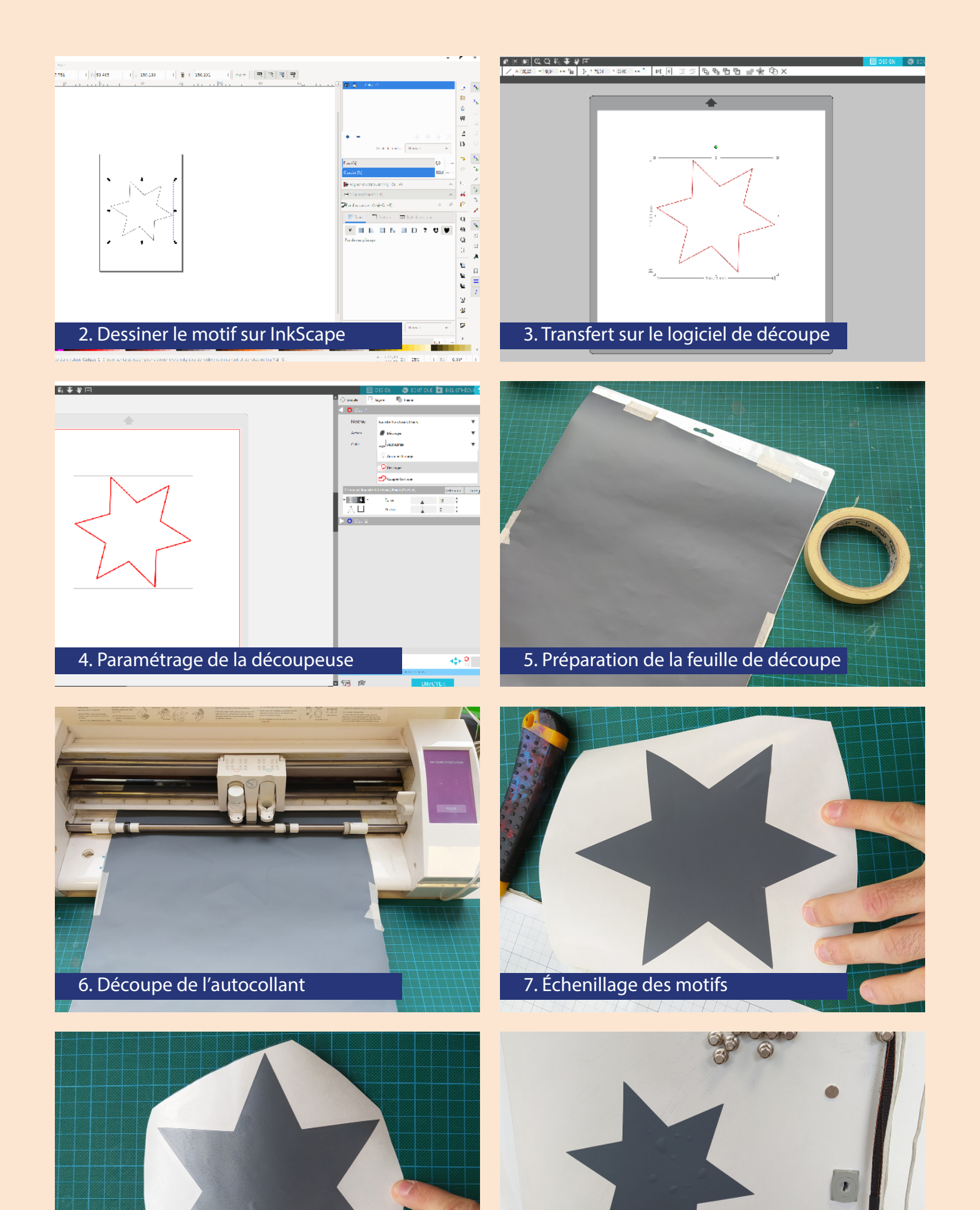

8. Utilisation du papier transfert **C'est fini, collez le sticker** !

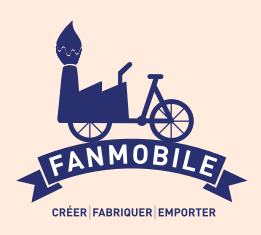

# DEssine et fabriQUE UNE MOSAÏQUE EN PIXEL ART

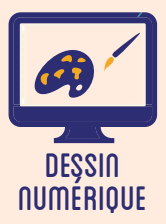

**Cet atelier consiste à dessiner un motif selon le style "Pixel Art" sur ordinateur - en virtuel - puis de le reproduire - dans le réel - avec la technique de la mosaïque. Il s'agit donc de rendre hommage à des artistes profondément liés à la Pop Culture, à l'exemple du street artist Invader. Le style "Pixel Art" est facile à adopter en raison de sa simplicité (ce sont souvent des personnages schématisés) et convoque l'univers du jeu vidéo rétro.**

## **OBJECTIFS**

- Initier les participants au dessin numérique sur ordinateur dans le style "Pixel Art"

- Initier les participants à la technique plastique de la mosaïque sur f let
- Développer leur créativité et leur imagination.
- Ramener chez soi une oeuvre personnelle.

## Fiche technique

Type : Atelier création numérique/plastique Matériel : Emaux de Briare, au moins 6 couleurs, 1 Kg / Couleur. Filet de verre Petites Mailles, 4m² Colle à carrelage, 10 Kg Mastic étanchéité joints transparent, 250 Ml Logiciels : Dessin en Pixel Art sur Internet Par exemple : https://www.pixilart.com/ Machine : Création graphique Dif culté : Moyen Durée : 3h Nombre Intervenants : 2 Coût : 100 à 150 Euros

## DEROULÉ

## Étape n°1

Présentation succinte de l'atelier. Nous allons créer un dessin sur l'ordinateur et le réaliser ensuite en mosaïque.

La taille de la grille de mosaïque (nombre de carreaux en longueur et en largeur) inf ue sur la dif culté de l'exercice... inversement ! Plus la grille est réduite, plus il est nécessaire de dessiner de façon abstraite son motif !

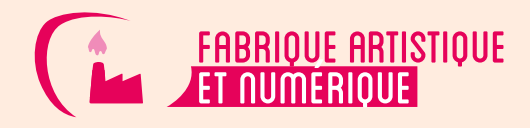

Chercher sur Internet le logiciel de Pixel Art, par exemple PixilArt.

## Étape n°2

Ouvrir le logiciel de Pixel Art.

Conf gurer le logiciel, notamment la palette et la taille de la grille. Trouver des inspirations dans les "sprites" des anciens jeux vidéo.

## Étape n°3

Tracer le motif souhaité en Pixel Art. Imprimer.

## Etape n<sup>o</sup>4

Rassembler le matériel de mosaïque, en triant les tesselles (carreaux) selon les couleurs.

## Etape n<sup>o</sup>5

Placer le f let sur un papier transparent pardessus le motif imprimé, scotcher.

## Etape n<sup>96</sup>

Coller un à un les carreaux de mosaïque pour reproduire précisément le motif. Laisser sécher.

## Etape n<sup>o</sup>7

Combler les interstices avec le mastic d'étanchéité. Laisser sécher à nouveau.

## Étape n°8

Coller le f let sur le support de votre choix, comme une plaque de bois ou un mur - avec du mortier.

## QUELQUES CONSEILS POUR ALLER PLUS LOIN

Faites prof ter tout le monde de vos créations en les exposant dans l'espace public ! L'invasion continue (avec l'approbation de votre Ville) !

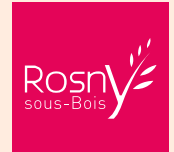

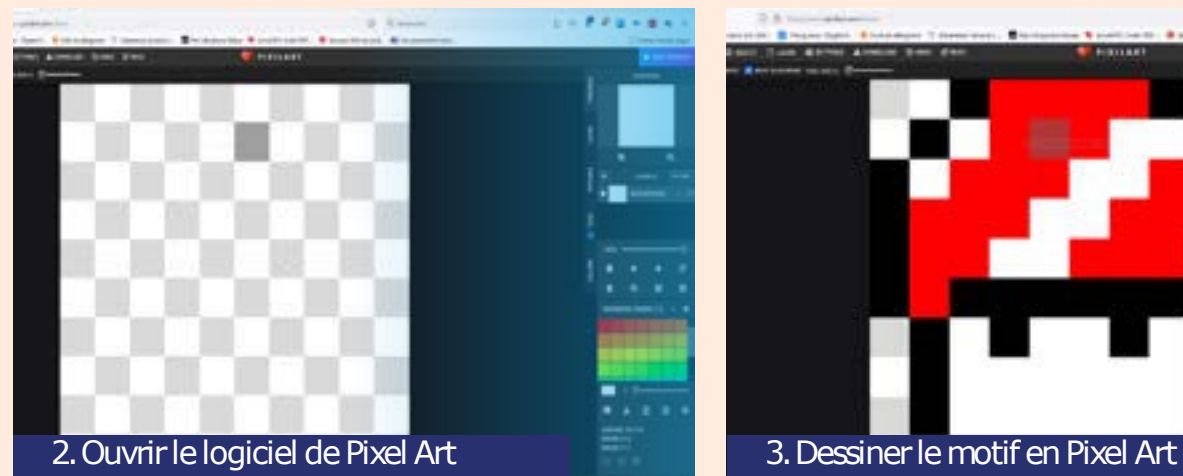

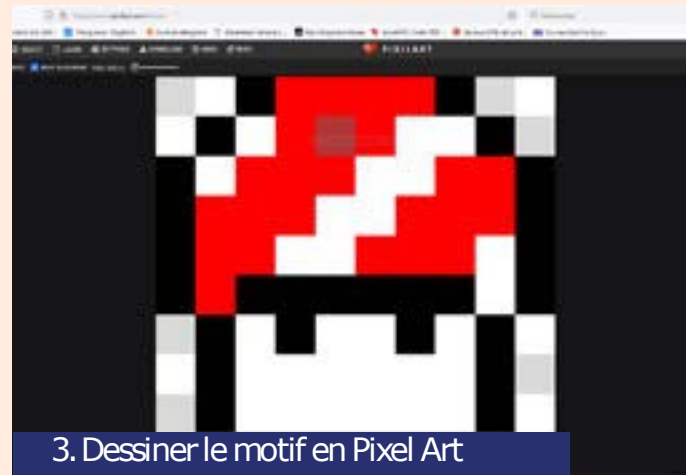

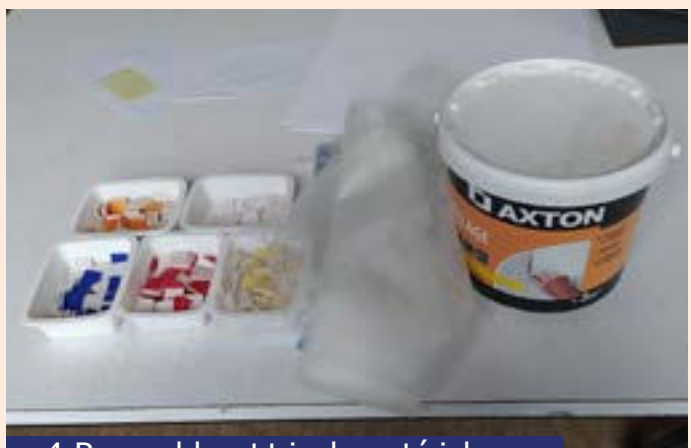

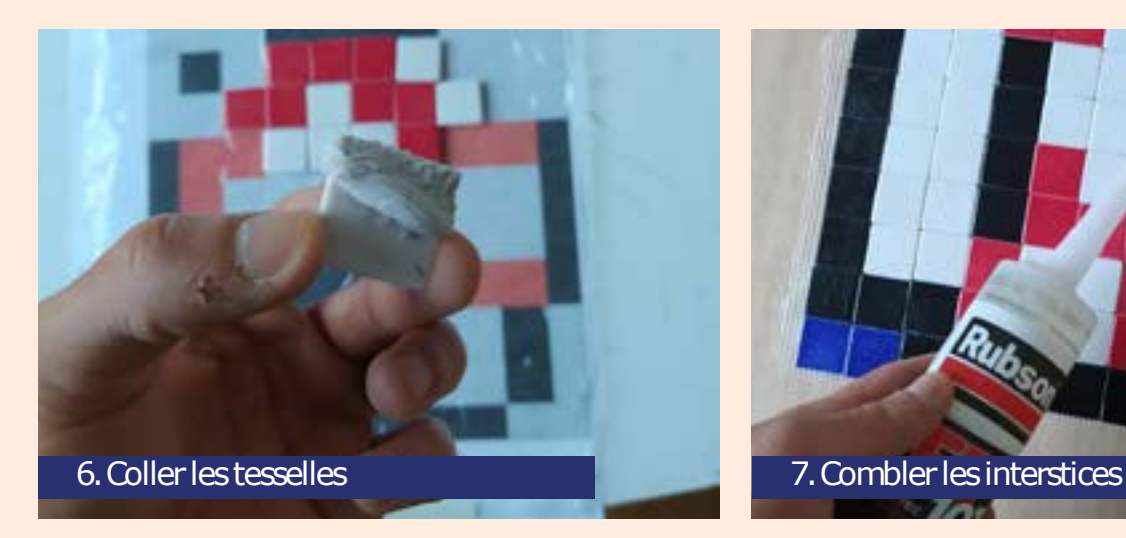

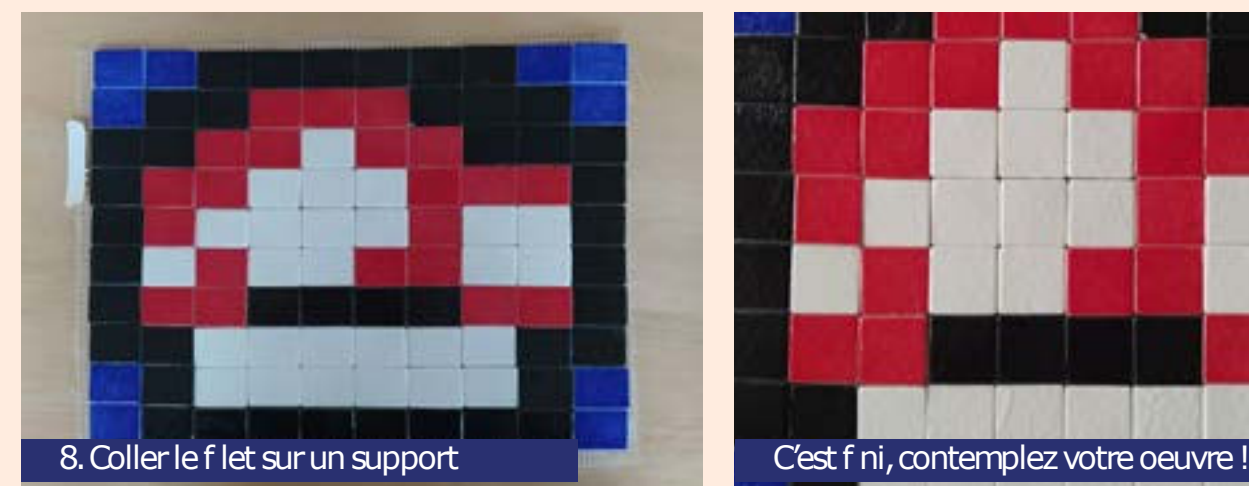

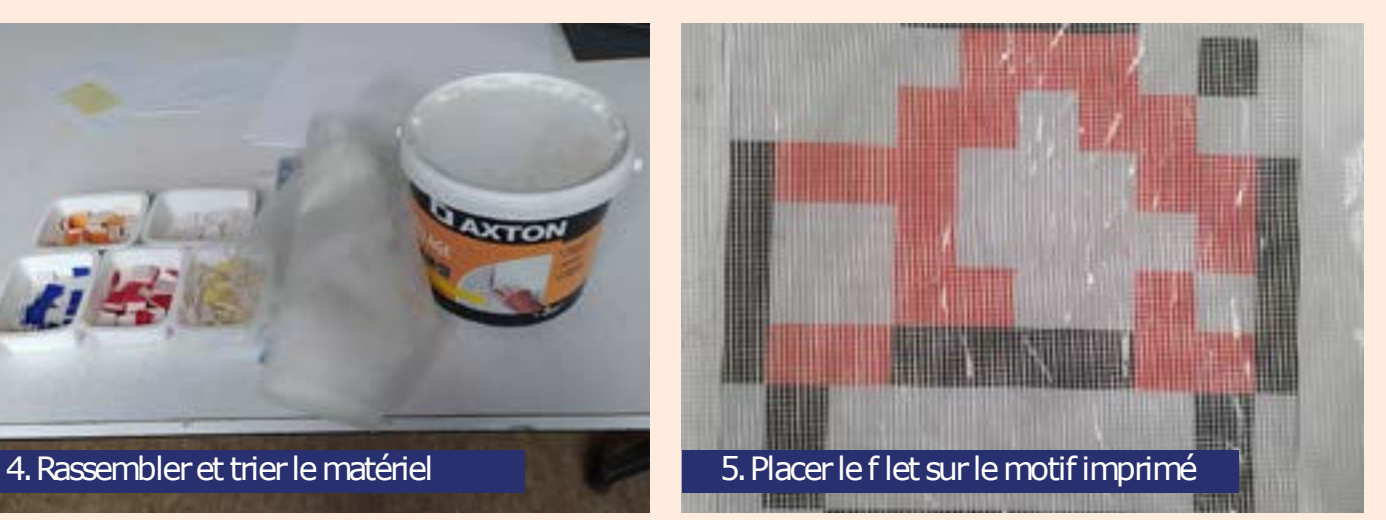

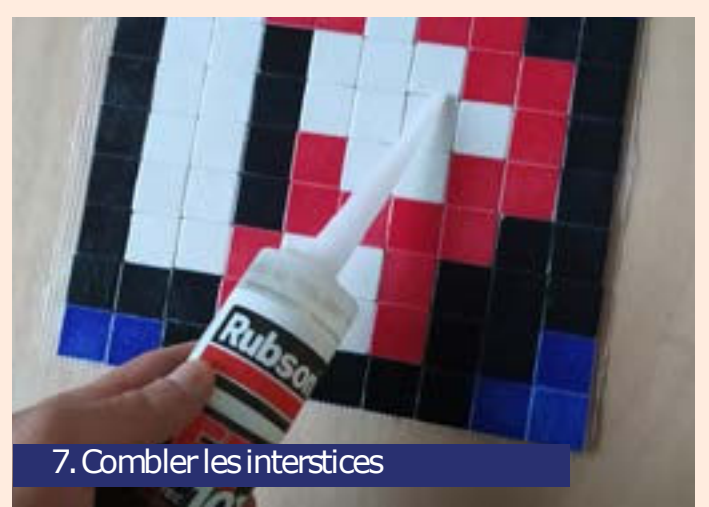

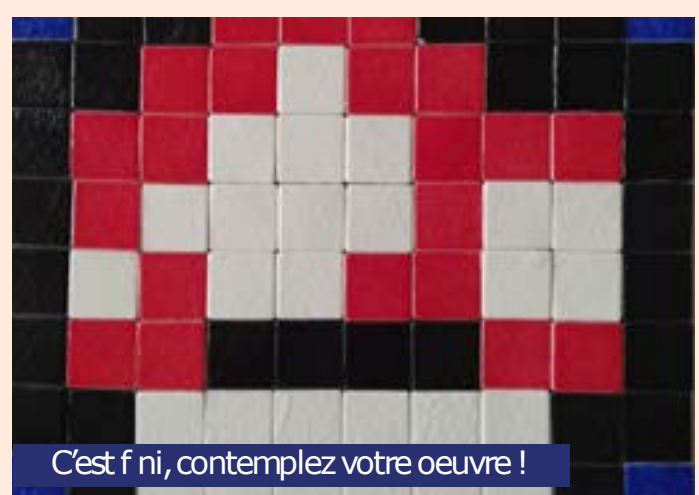

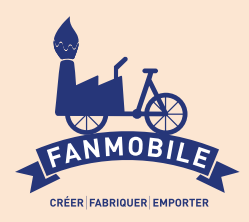

# PHOToMATON LASER

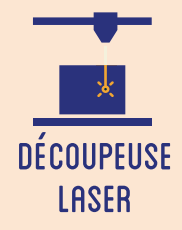

**Cet atelier est prévu pour des formats courts, en particulier durant les événements. Il se réalise à la chaîne, en continu. Il s'agit de proposer aux participants de graver leur portrait grâce à une découpeuse laser. Leur photographie est prise sur un fond blanc, puis vectorisée. Un cadre prédéfini permet de donner un aspect "photographie instantanée". La photographie est ensuite gravée en traits. Les participants repartent avec leur photographie.**

## **OBJECTIFS**

- Initier les participants à la fabrication numérique via la découpeuse laser.
- Animer des ateliers courts simples et ludiques lors d'événements .
- Ramener chez soi un objet fun personnalisé.

## Fiche technique

Type : Atelier création numérique/plastique Matériel : Contreplaqué 3mm - 15x15 cm Papier épais 200 grammes Logiciels : Adobe Illustrator ou InkScape Logiciel de la machine, ici LaserWork Machine : Découpeuse Laser Difficulté : Facile Durée : 3h Coût : 1 Euro / Participant Public : À partir de 8 ans

## Déroulé

#### Étape n°1

Présentation succincte de l'atelier. Nous allons prendre en photo le participant puis traduire celle-ci en vecteurs et la découper grâce à une machine à commande numérique.

Qu'est-ce qu'un un pixel ? Un vecteur ?

Il est conseillé d'utiliser un fond le plus clair et le plus neutre possible (blanc de préférence) lorsque l'on prend la photographie. Cela permet de bien détacher la tête du portraituré et d'améliorer la lisibilité de la gravure.

Étape n°2 Prendre la photographie. Veiller à la luminosité et au contraste.

### Étape n°3

Transférer la photographie sur un ordinateur et l'importer dans un logiciel de dessin vecotriel. Un cadre prédessiné est présent en bas de page.

### Étape n°4

Vectoriser la photographie en ne gardant que les contours, il s'agit d'une gravure "en traits".

### Étape n°5

Placer la plaque de bois ou le papier dans la découpeuse.

Importer la découpe dans le logiciel de la découpeuse laser, ici LaserWork.

### Étape n°6

Simplifier le tracé en éliminant les chevauchements des traits.

### Étape n°7

Paramétrer la découpeuse. Expliquer les paramètres (vitesse, puissance).

### Étape n°8

Lancer la découpe. Votre photo est gravée !

## QUELQUES CONSEILS POUR ALLER PLUS LOIN

Vous pouvez également créer votre propre support pour la photo à l'aide d'une imprimante 3D !

FICHIERS :

https://drive.google.com/file/d/1SK990kus70xzCyodPotubxCKKEixNv/view?usp=sharing

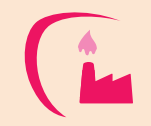

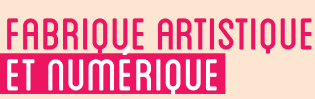

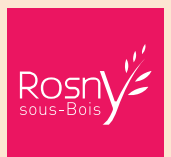

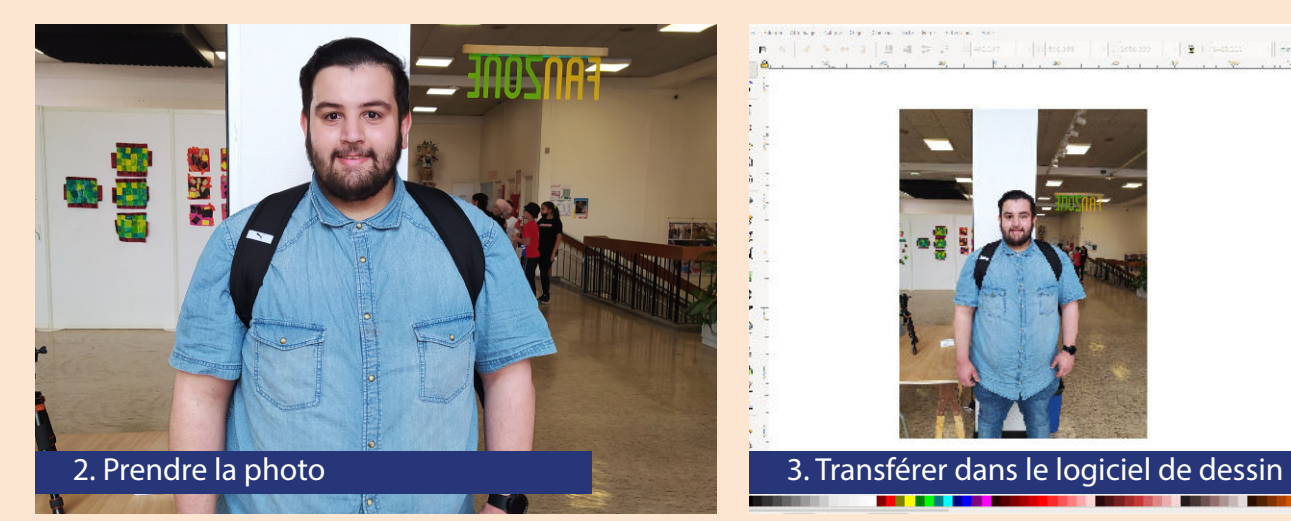

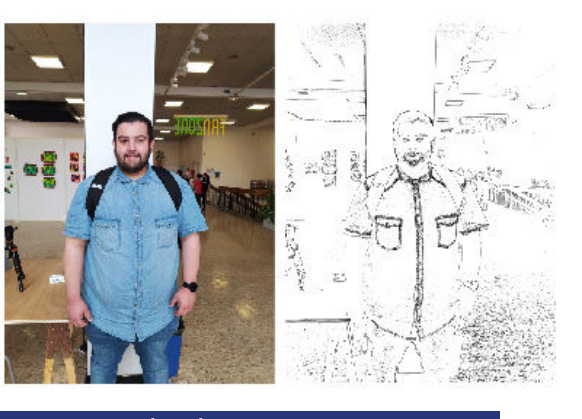

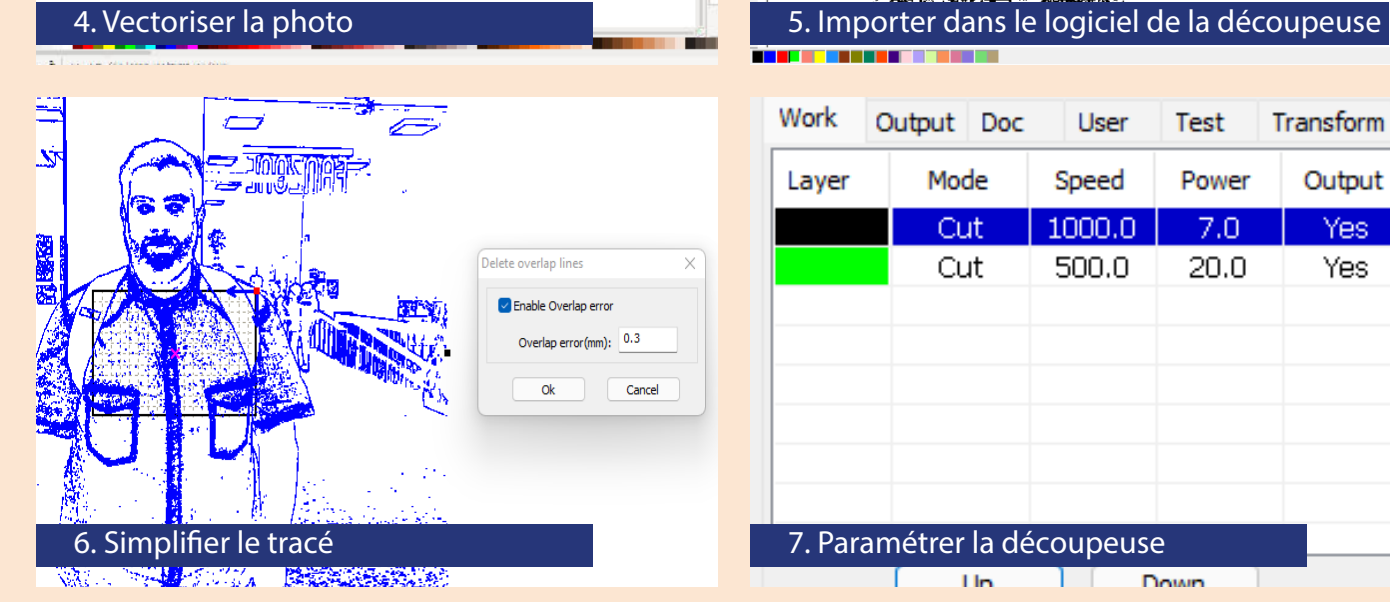

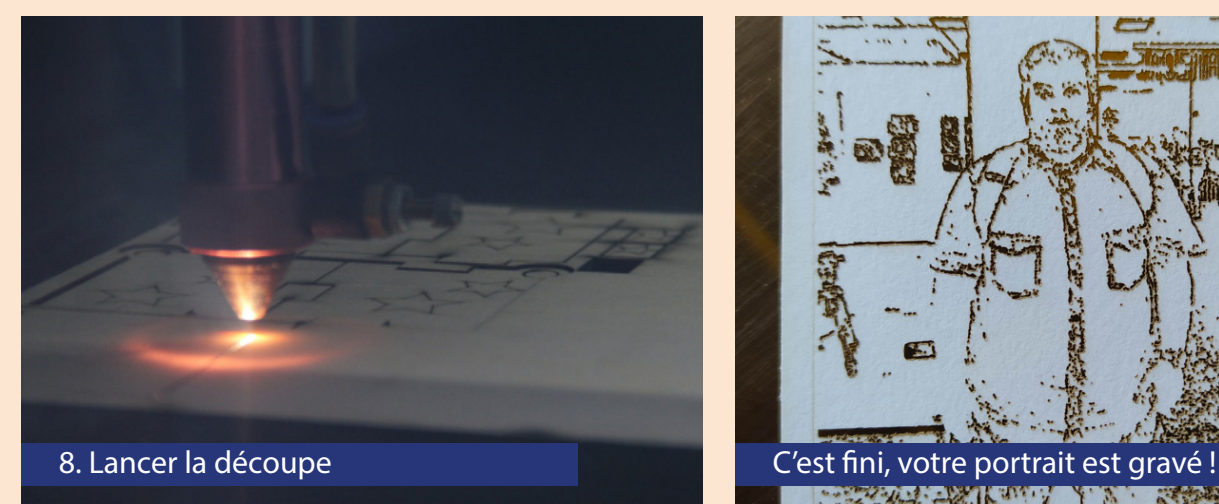

 $\frac{1}{4}$  $\parallel \pmb{z} \parallel$  is<br>max 

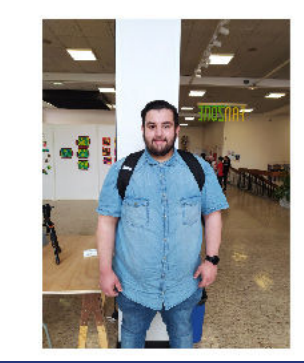

#### **Film**

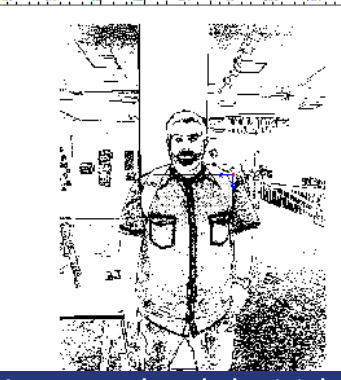

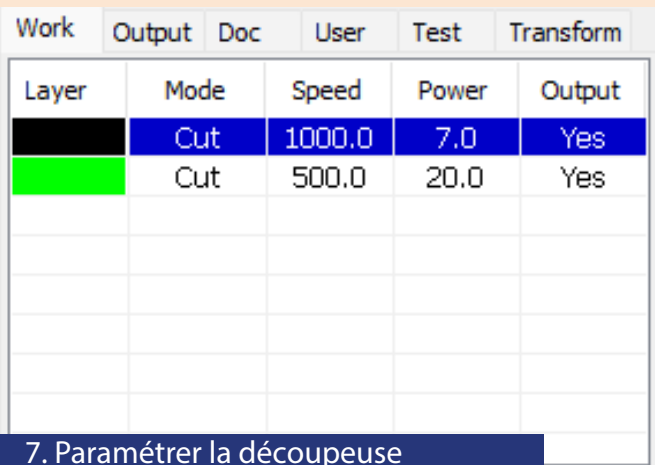

**T**In Down

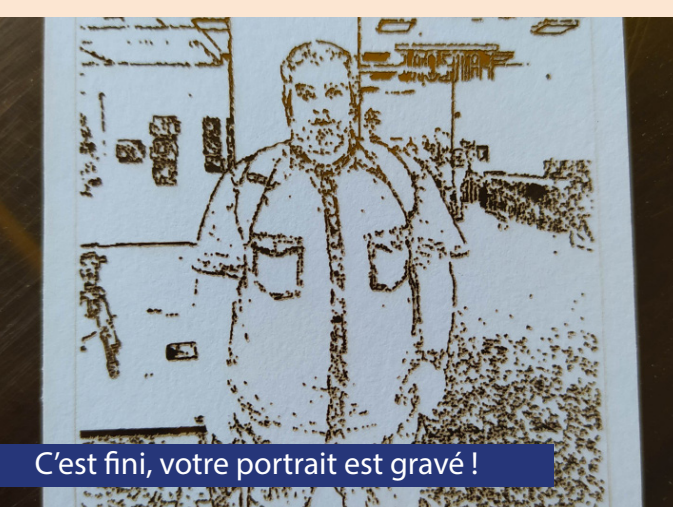

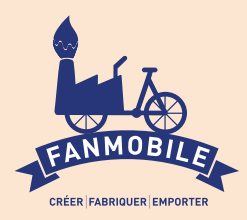

# GRAVURE d'un PORTE-CLEFS PERSONNALISÉ

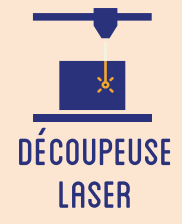

**Cet atelier introduit à l'utilisation de la découpeuse laser au travers la réalisation d'un porteclefs personnalisé. Il s'agit de comprendre le fonctionnement de la machine et ses paramétrages lors d'un court atelier de création. Le participant dessine d'abord sur papier son motif, l'intervenant le scanne puis l'importe sur le logiciel de découpe. Le participant peut ainsi repartir avec un goodies de sa confection.**

## **OBJECTIFS**

- Initier les participants à la fabrication numérique via la découpeuse laser.
- Allier pratique numérique et pratique plastique dans une activité créative.
- Ramener chez soi un objet fun personnalisé.

## Fiche technique

Type : Atelier création numérique/plastique Matériel : Contreplaqué 5mm Logiciels : Logiciel d'édition de photos Logiciel de la machine, ici xTool Machine : Découpeuse Laser Difficulté : Facile Durée : 20 min Coût : 1 Euro / Participant Public : À partir de 8 ans

## Déroulé

### Étape n°1

Présentation succincte de l'atelier. Nous allons dessiner un motif ou l'importer et le vectoriser, puis le graver grâce à une machine à commande numérique. Qu'est-ce qu'un un pixel ? Un vecteur ?

Si le participant n'apprécie pas la phase de dessin ou ne trouve tout simplement pas d'inspiration, il est important de garder en mémoire les motifs précédents ou prévoir des motifs prédénis à proposer.

## Étape n°2

Dessiner le motif sur papier, dans un gabarit reprenant le contour découpé par la laser.

### Étape n°3

Prendre en photo le dessin. La photo doit être bien éclairée. Recadrer pour ne garder que le trait et augmenter le contraste pour éliminer le fond blanc.

#### Étape n°4

Importer le motif sur le logiciel de la découpe. Il faut préparer en amont le contour du porteclefs et du trou pour passer un anneau.

### Étape n°5

Placer le motif à l'intérieur du contour et le centrer.

### Étape n°6

Paramétrer la gravure du motif et la découpe du contour (puissance, vitesse, nombre de passes).

### Étape n°7

Lancer la découpe. Détacher le porte-clefs de la plaque et enlever le rond de l'accroche. C'est fini, le participant peut repartir avec son porte-clefs personnalisé !

## QUELQUES CONSEILS POUR ALLER PLUS LOIN

On peut également faire dessiner au participant le contour du porte-clefs selon la forme qu'il souhaite lui donner : un cœur, une étoile, etc.

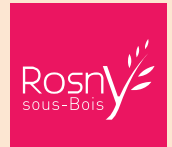

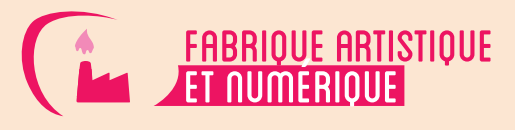

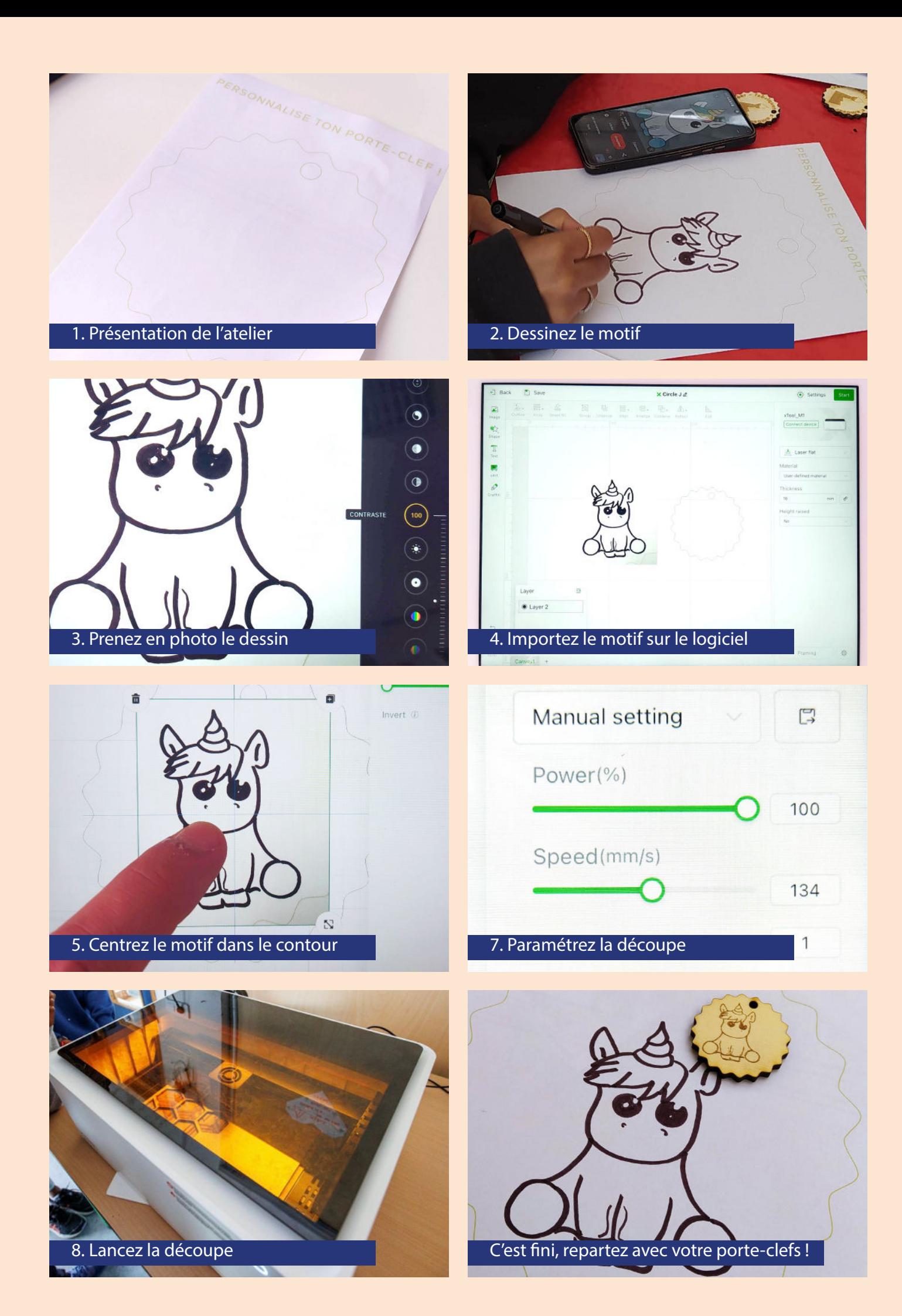

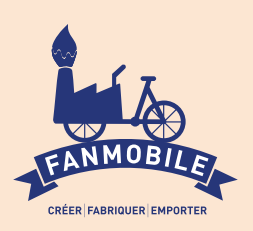

# Création de masques pour Halloween

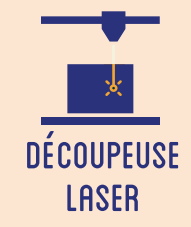

**Durant cet atelier, les participants seront amenés à dessiner puis à fabriquer leurs propres masques d'Halloween ; il est bien sûr possible de décliner ce format selon la saison, notamment pour la création de masques de Carnaval. Ils dessineront en vectoriel la forme du masque, puis la tailleront sur papier à l'aide d'une découpeuse laser.**

## **OBJECTIFS**

- Initier les participants aux outils numériques de dessin vectoriel.

- Initier les participants à la fabrication numérique via la découpeuse laser.
- Développer leur créativité et leur imagination.

## Fiche technique

Type : Atelier création numérique/plastique Matériel : Papier Grammage 250gr Ficelle et/ou élastiques Logiciels : Adobe Illustrator ou InkScape Logiciel de la machine, ici LaserWorks Machine : Découpeuse Laser Difficulté : Facile Durée : 1h30 Nombre Intervenants : 1 Coût : 3 Euros

## Déroulé

## Étape n°1

Présentation succinte de l'atelier. Nous allons créer un dessin sur l'ordinateur et le traduire dans un langage que la découpeuse peut comprendre : un dessin en vecteur. Qu'est-ce qu'un un pixel ? Un vecteur ? Explication de la différence entre les deux.

**NUMERIOUE** 

## Quelques conseils Liens fichiers

Si le dessin à la main sur Illustrator s'avère trop difficile pour les participants, proposez-leur de le réaliser sur papier, puis de le scanner, ou bien de vectoriser une image trouvée sur Internet !

### Étape n°2

Ouvrir Illustrator et présenter l'interface. Comment se déplacer ? Quels sont les principaux outils à notre disposition ?

### Étape n°3

Réalisation du dessin par les participants. Attention, ne pas oublier les trous de chaque côté pour faire passer les ficelles ! Penser à enregistrer son fichier.

### Étape n°4

Ouvrir le logiciel de la Découpeuse Laser et importer son fichier. Vérifier que la taille correspond à la découpe souhaitée.

## Étape n°5

Paramétrage de la Découpeuse Laser selon son modèle et le matériel découpé. Expliquer la puissance et la vitesse.

Étape n°6 Effectuer un test des réglages sur une chute.

### Étape n°7 Découper les masques. Environ 45 secondes.

Étape n°8 Accrocher les élastiques, mettre le masque !

https://drive.google.com/ le/d/1IrtPdU1IxgBFwzuKnM515xXba aGP8E8t/view?usp=sharing

## Pour aller plus loin, customisez votre masque en le coloriant !

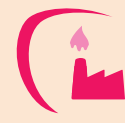

**FABRIOUE ARTISTIOUE** 

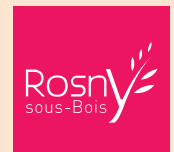

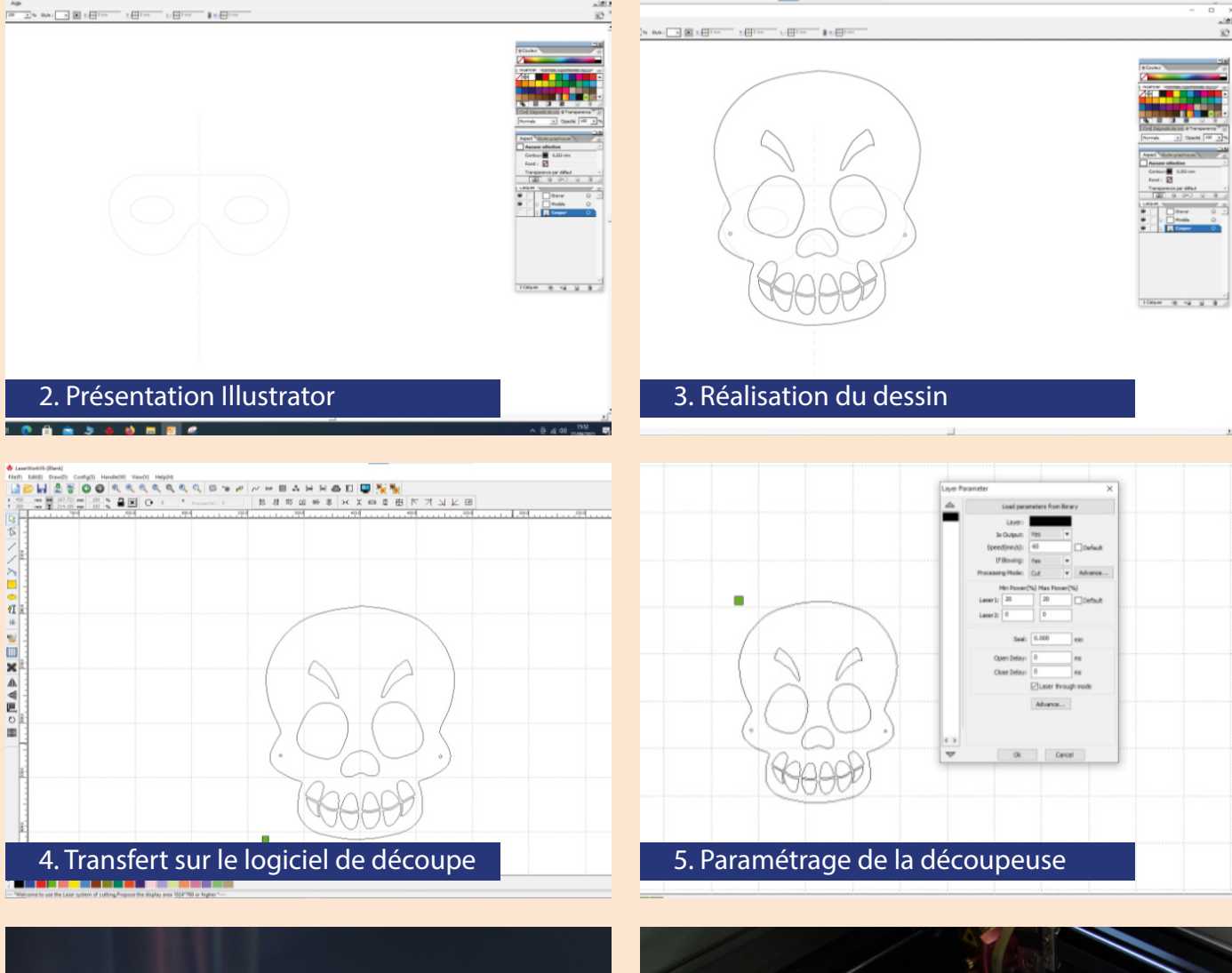

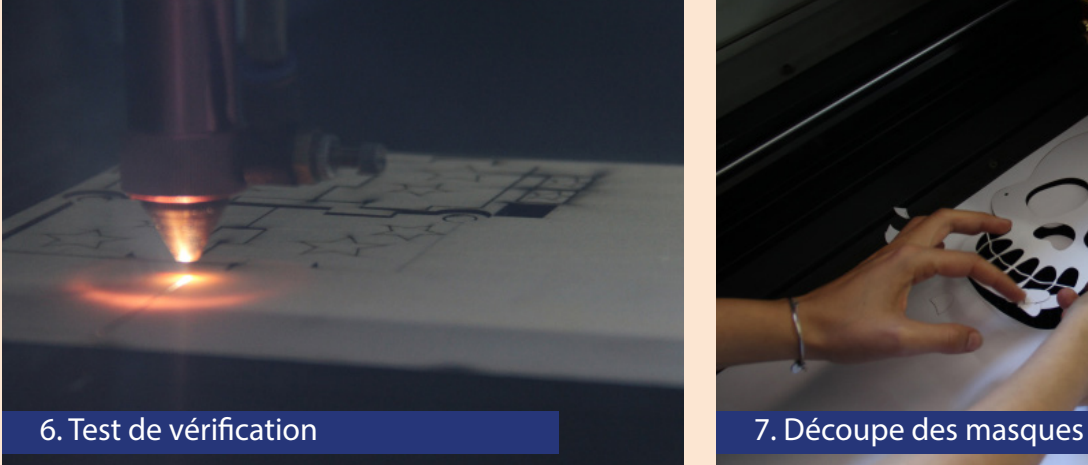

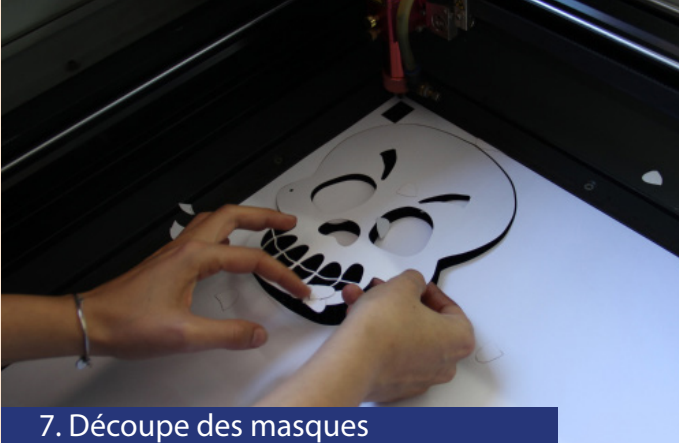

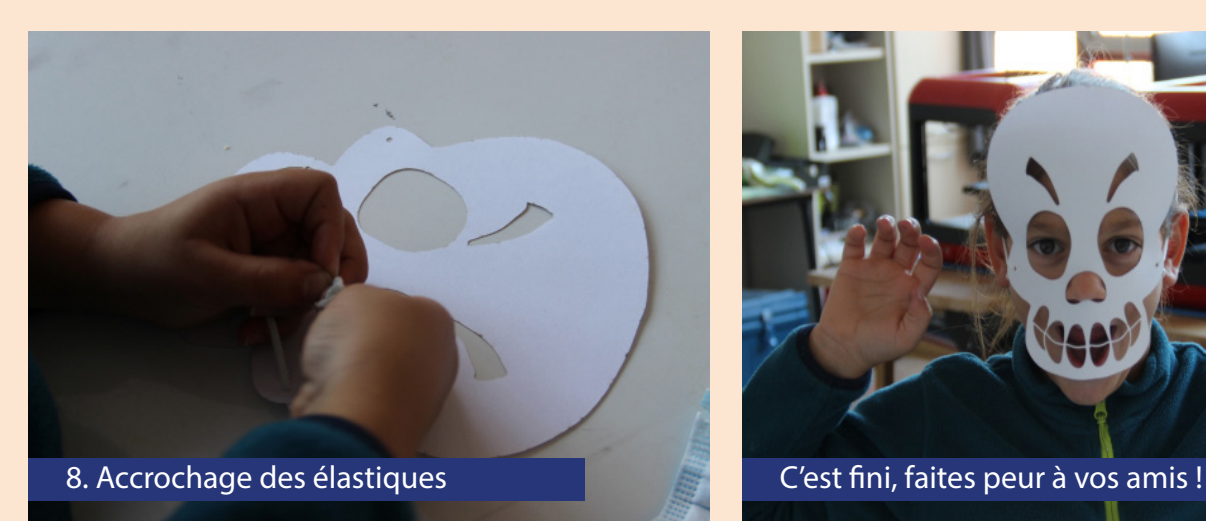

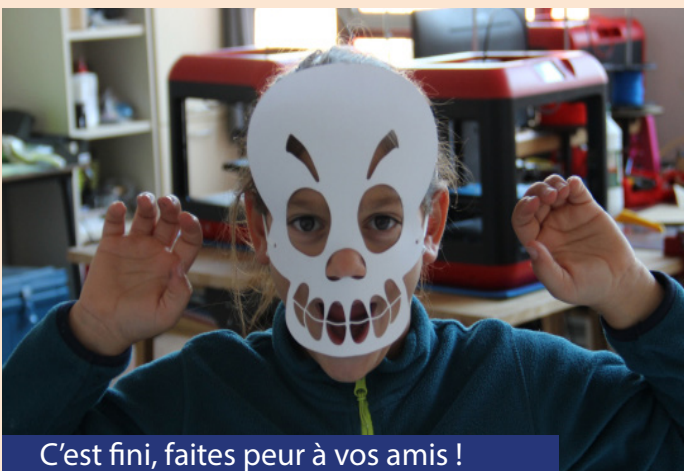

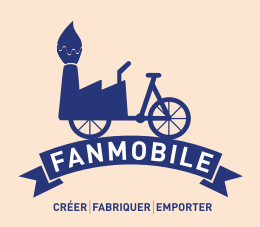

# Création de RAQUETTES DE PING-PONG

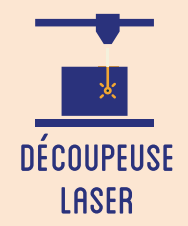

**L'intérêt de cet atelier réside dans un travail à la fois sur la forme de la raquette, son esthétique, et dans sa fonction, son utlisation. Il s'agit de faire réfléchir les participants à des problématiques de design, et plus particulièrement de game design. Les participants dessinent manuellement la raquette, puis la découpent avec une découpeuse laser. Pour finir, le manche est imprimé à l'aide d'une imprimante 3D.**

## **OBJECTIFS**

- Initier les participants à la fabrication numérique via la découpeuse laser.
- Développer leur créativité et leur imagination.
- Développer leurs compétences de conception et de design d'un jeu.
- Ramener chez soi un objet fun personnalisé.

## Fiche technique

Type : Atelier création numérique/plastique Matériel : Contreplaqué 8mm - 30x20 cm / Raquette - Fil Impression 3D PLA - Colle Logiciels : Adobe Illustrator ou InkScape Logiciel de la machine, ici LaserWork Machine : Découpeuse Laser Imprimante 3D filaire Difficulté : Moyenne Durée : 3h Coût : 5 Euros / Participant Public : à partir de 8 ans, 6-10 participants

## Déroulé

## Étape n°1

Présentation succincte de l'atelier. Nous allons dessiner la forme de la raquette sur papier puis la traduire en vecteurs et la découper grâce à une machine à commande numérique.

FABRIOUE ARTISTIOUE

**NUMERIOUE** 

Qu'est-ce qu'un un pixel ? Un vecteur ?

Il est conseillé de bien expliquer aux partipants comment le design de la raquette modifie la difficulté de la partie de pin-pong. Il faut faire en sorte de pouvoir essayer la raquette à la fin de l"atelier.

### Étape n°2

Donner la fiche de dessin.

Dessiner le contour de la raquette et éventuellement un motif à l'intérieur.

### Étape n°3

Scanner le dessin et l'importer dans le logiciel de dessin vectoriel. Relier le dessin au manche prédéni. Vectoriser.

### Étape n°4

Lancer en parallèle l'impression 3D des deux faces du manche.

### Étape n°5

Placer la plaque de bois dans la découpeuse. Importer la découpe dans le logiciel de la découpeuse laser, ici LaserWork.

### Étape n°6

Paramétrer la découpe (vitesse et puissance). Expliquer les paramètres.

Étape n°7 Lancer la découpe. Expliquer la sécurité.

### Étape n°8

Assembler le manche en le collant sur la raquette. Vous pouvez jouer !

## OUELOUES CONSEILS POUR ALLER PLUS LOIN

Il est possible de personnaliser la tranche de la raquette en collant de l'adhésif ou en la peignant.

FICHIERS :

https://drive.google.com/drive/folders/1i3ncTHN1LkSX8M0mAMP6NY34rGzd7gj?usp=sharing

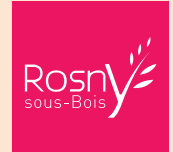

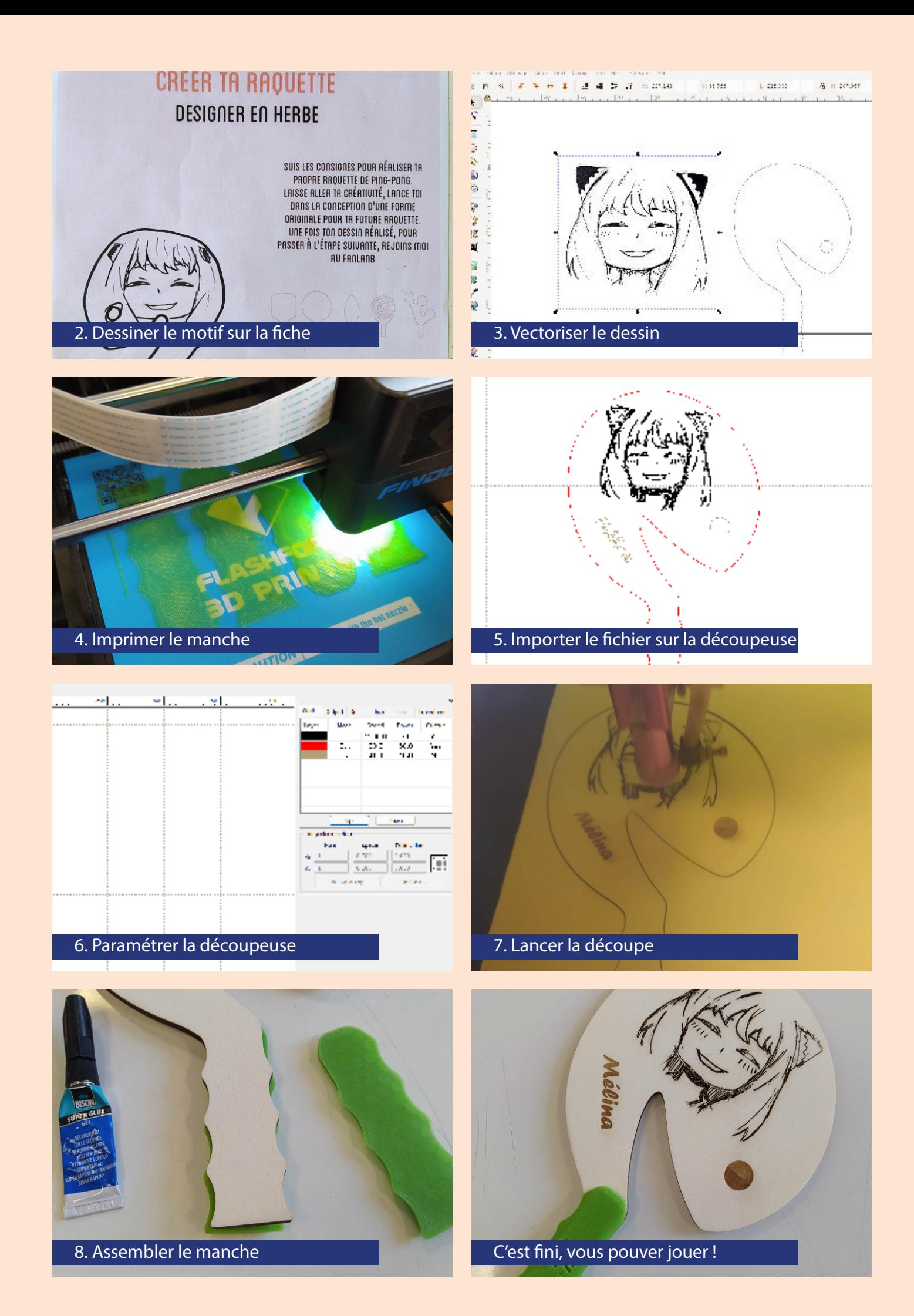

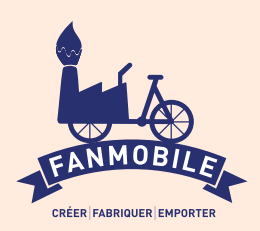

# Personnalise ton puzzle

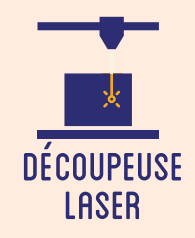

**Le FANLAB vous propose ici un atelier sensiblement plus avancé de découpe laser ! Il y est question de dessiner (ou de vectoriser un motif trouvé sur Internet) afin de le graver sur un puzzle, dont nous vous proposons un modèle de découpe des différentes pièces à assembler. Il permet donc de découvrir les deux principaux modes d'une Découpeuse Laser, à savoir le Scan (gravure) et le Cut (découpe).**

## **OBJECTIFS**

- Initier les participants aux outils numériques de dessin vectoriel.

- Initier les participants à la fabrication numérique via la découpeuse laser.
- Développer leur créativité et leur imagination.
- Ramener chez soi un objet fun personnalisé.

## Fiche technique

Type : Atelier création numérique/plastique Matériel : Plaque de 30 x 30 cm/participant Bois ou Plexiglas PMMA Logiciels : Adobe Illustrator ou InkScape Logiciel de la machine, ici LaserWork Machine : Découpeuse Laser Dif culté : Moyenne Durée : 1h30 Nombre Intervenants : 1 Coût : 3 Euros / Participant

## **DEROULE**

## Étape n°1

Présentation succincte de l'atelier. Nous allons créer un dessin sur l'ordinateur et le traduire dans un langage que la découpeuse peut comprendre : un dessin en vecteur. Qu'est-ce qu'un un pixel ? Un vecteur ? Explication de la dif érence entre les deux.

**FABRIQUE ARTISTIQUE** 

**NUMERIOUE** 

## Quelques conseils Liens fichiers

La gravure sur le puzzle peut prendre un certain temps, variable selon la complexité du motif. Prévoyez une occupation "joker" si les enfants s'impatientent !

## Étape n°2

Ouvrir Illustrator et présenter l'interface et les divers outils. Ouvrir le modèle en fond.

## Étape n°3

Trouver un motif à vectoriser ou bien le dessiner soi-même dans Illustrator.

## Étape n°4

Ouvrir le logiciel de la Découpeuse Laser et importer son f chier. Vérif er que la taille correspond à la découpe souhaitée.

## Etape n<sup>o</sup>5

Paramétrage de la Découpeuse Laser selon son modèle et le matériel découpé et/ou gravé. Expliquer la puissance et la vitesse.

## Etape n<sup>o</sup>6

Ef ectuer un test des réglages sur une chute.

## Étape n°7

Lancer la découpe du puzzle ! Le motif doit être en gravure et les contours des pièces en découpe.

## Étape n°8

Vérif er que les pièces s'assemblent sans forcer. Le puzzle est terminé !

https://drive.google.com/ f le/d/1I4VorDlznExLWSFsfd1oWSJCQvuf39q/ view?usp=sharing

Pour aller plus loin, sortez du modèle et tracez vos propres découpes des pièces !

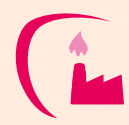

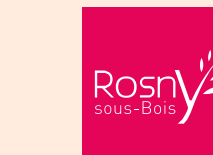

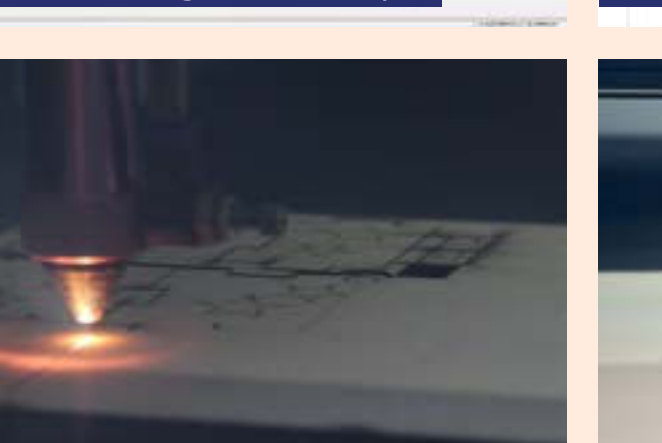

4. Transfert sur le logiciel de découpe  $\Box$  5. Paramétrage de la découpeuse

 $\frac{1}{16}$ 

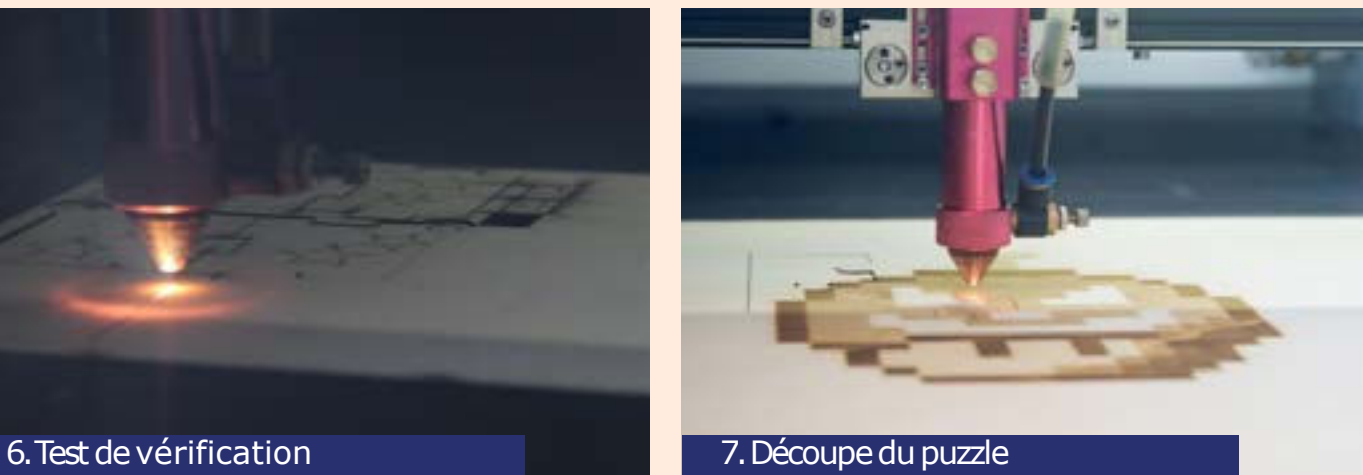

五 三 日

## 2. Ouvrir le modèle sur Illustrator de la second de la S. Tracer le motif

 $\overline{v}$ 

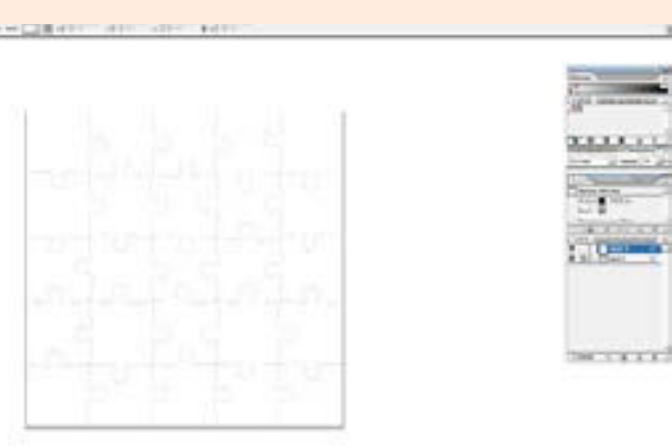

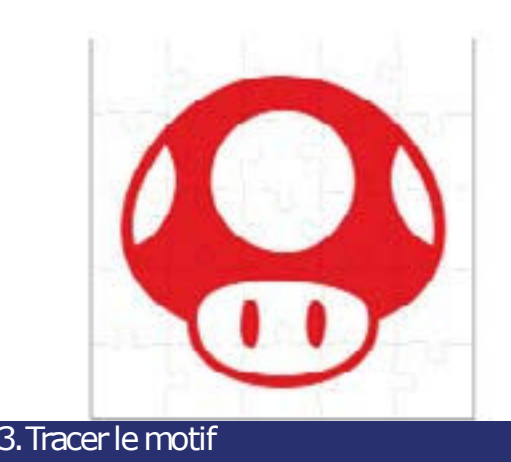

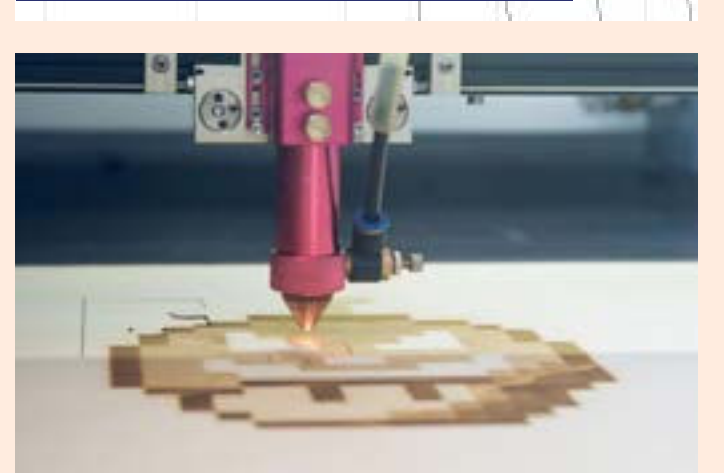

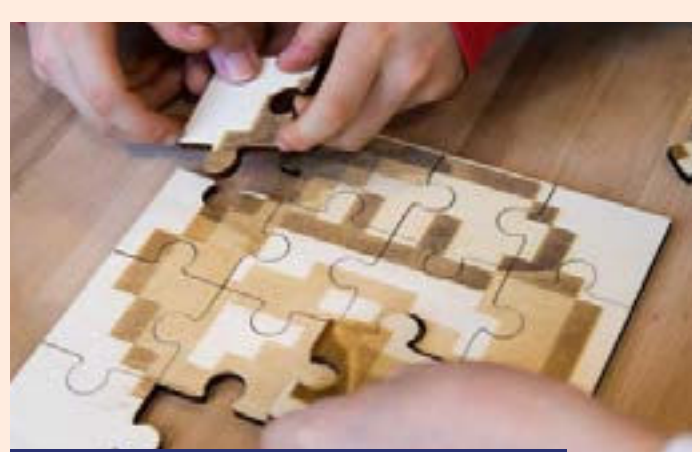

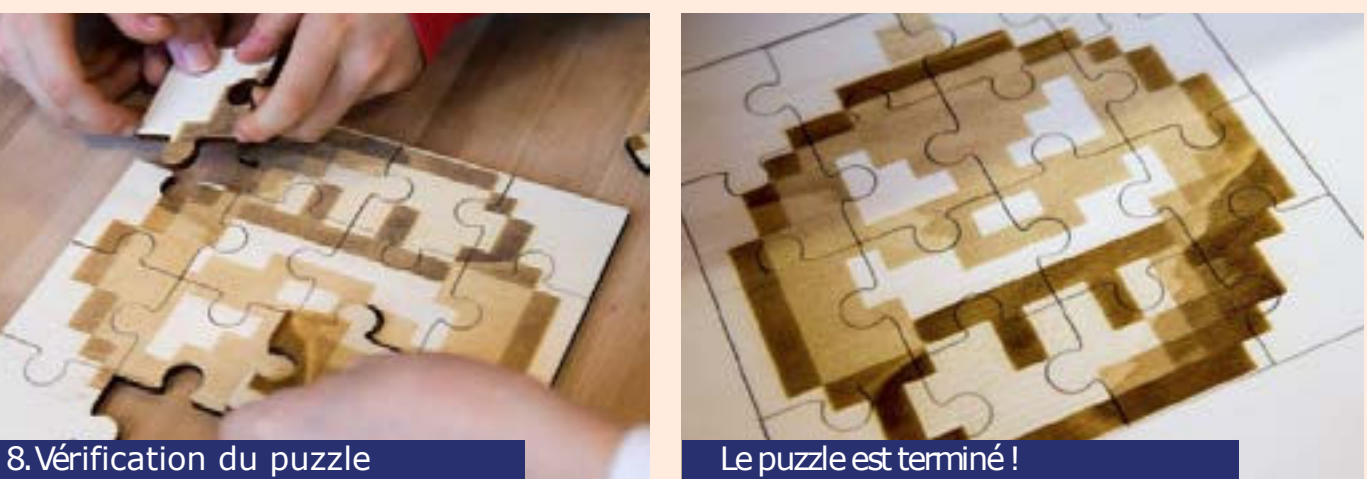

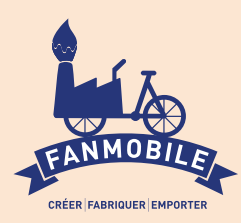

# CONCEPTIOn d'une Light BOX

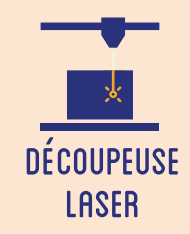

**Cet atelier consiste à fabriquer une boîte en bois découpée préalablement avec un laser puis à illuminer son intérieur en utilisant des leds. Cette boîte peut comprendre une infinité de contenus : le concept artistique de cet atelier demeure de concevoir une scène narrative qui représente un "univers personnel" ou bien un "musée imaginaire". Il peut donc s'agir d'un petit objet, d'une salle de théâtre ou encore d'un tableau en accumulant des plans en papier.**

## **OBJECTIFS**

- Initier les participants à la fabrication numérique via la découpeuse laser.
- Initier les participants au dessin vectoriel et à la modélisation 3D.
- Ramener chez soi un objet fun personnalisé.

## Fiche technique

Type : Atelier création numérique/plastique Matériel : Contreplaqué 5mm, Piles, Colle à Ruban Leds, Fils PLA d'impression 3D Logiciels : Adobe Illustrator ou InkScape Logiciel de la machine, ici LaserWork Machine : Découpeuse Laser, Imprimante 3D Difficulté : Moyenne Durée : 8h Coût : 5 Euros / Participant Public : À partir de 8 ans

## Déroulé

Les ateliers créatifs du FanLab

**ES ATELIERS CRÉATIFS DU FANLAB** 

## Étape n°1

Présentation succincte de l'atelier. Importer les fichiers vectoriels de découpe sur le logiciel de la découpeuse laser. Vous pouvez personnaliser comme vous le souhaitez la décoration de la boîte.

Il est nécessaire de prévoir dès le premier atelier la forme que prendra le contenu de la light box : impressions 3D, découpe d'autocollants, plans en papier avec un effet de profondeur... Cet atelier est modulable, n'hésitez pas à transformer les fichiers !

Paramétrer la découpeuse laser. Effectuer un test. Lancer la découpe.

Étape n°2 Assembler les grandes pièces de la boîte, à savoir les côtés, le dessus et le dessous.

## Étape n°3

Souder une pile 9V à un ruban de leds. Vous pouvez ajouter un bouton pour allumer et éteindre. Installer le système d'alimentation à l'arrière de la boîte et les leds à l'avant.

### Étape n°4

Assembler les contours de la "vitre" qui sera placée à l'avant de la boîte. Elle pourra être ouverte pour accéder à la scène.

## Étape n°5

Découper un transparent à la taille de la vitre et le coller.

### Étape n°6

Assembler l'arrière de la boîte. Laissez un trou si vous souhaitez donner accès à un bouton.

## Étape n°7

Insérer l'ensemble de vos éléments à l'intérieur de la boîte (plans en papier, impression 3D) pour créer votre scène. C'est terminé !

## OUELOUES CONSEILS POUR ALLER PLUS LOIN

Ajoutez une nouvelle dimension à votre light box en décorant la vitre et en jouant sur la transparence !

FICHIERS :

https://drive.google.com/file/d/1xZjSfXMUrgyG1Uud9td3FTTUITjutJAC/view?usp=sharing

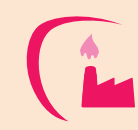

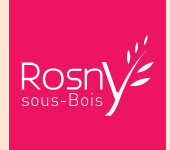

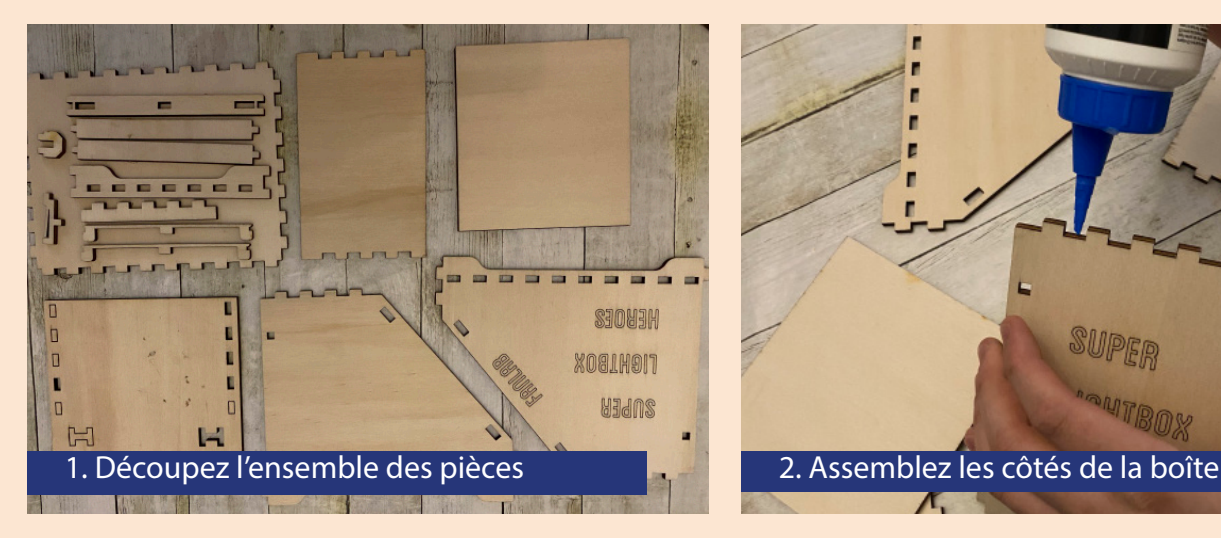

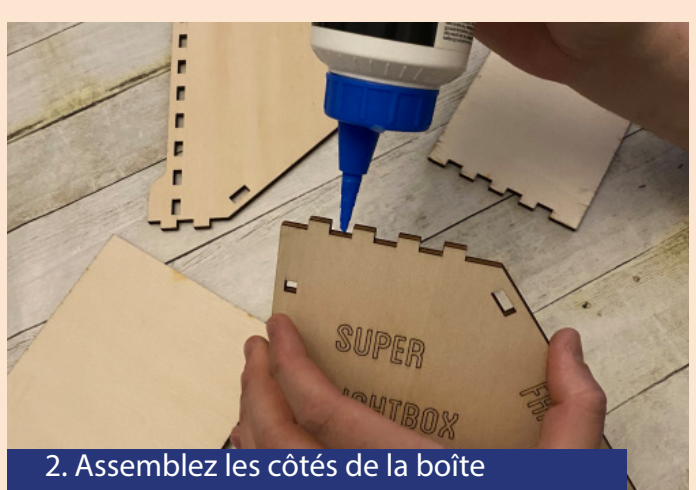

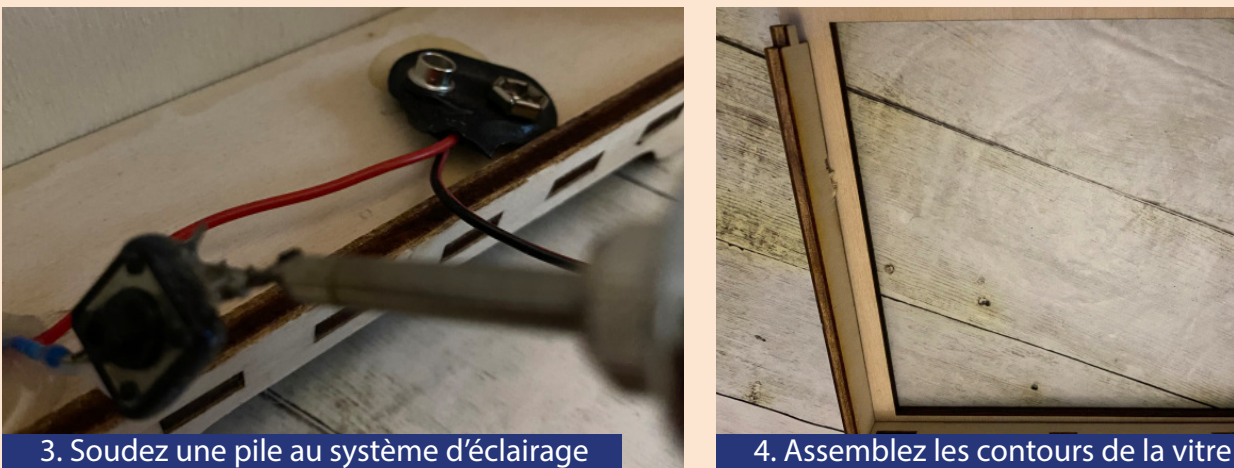

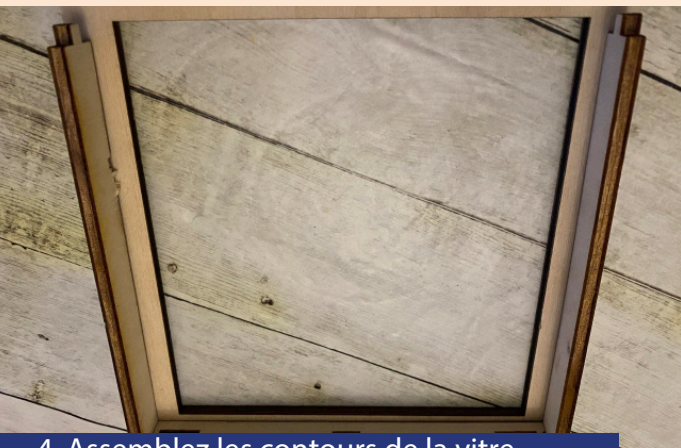

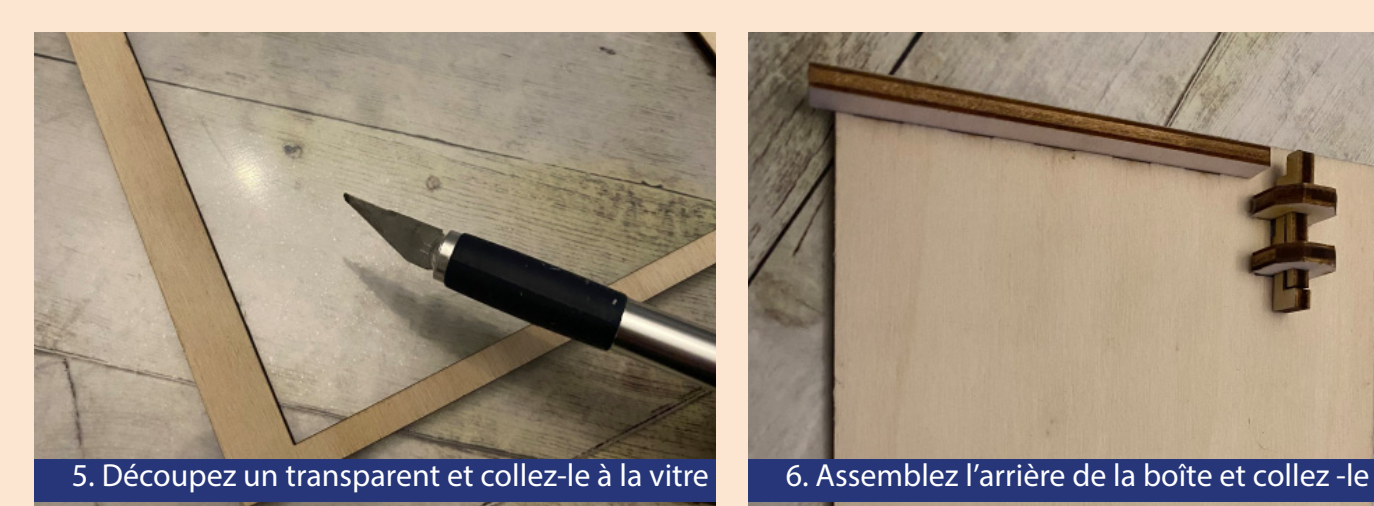

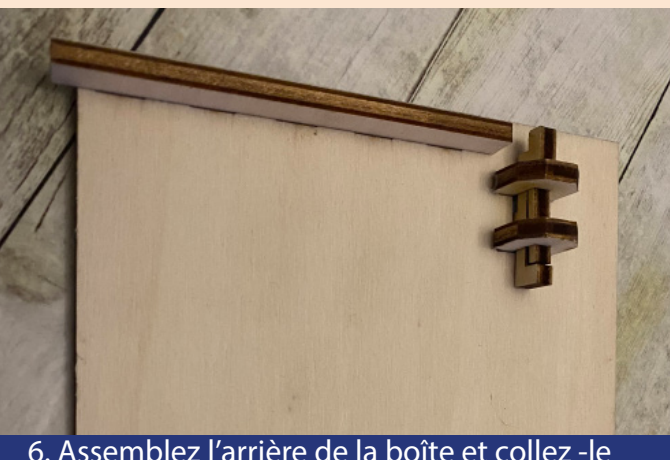

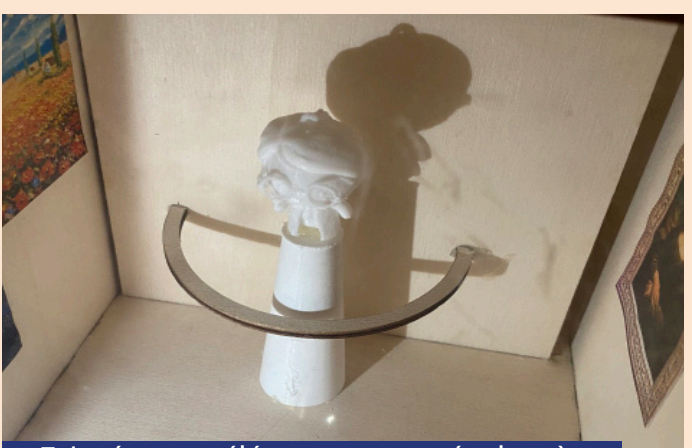

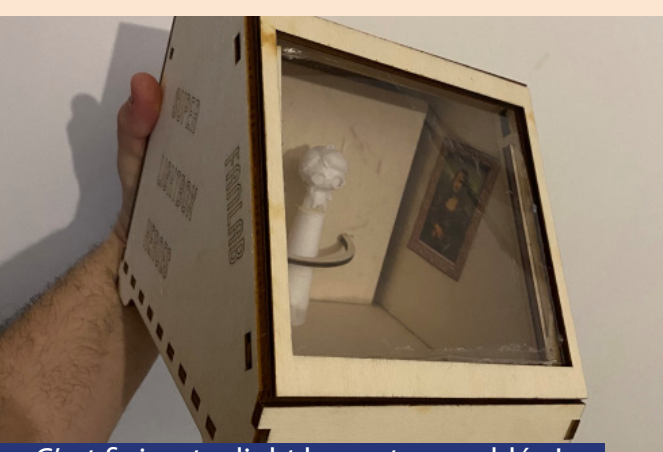

7. Insérez vos éléments pour créer la scène <sup>de cr</sup>éest fini, votre light box est assemblée !

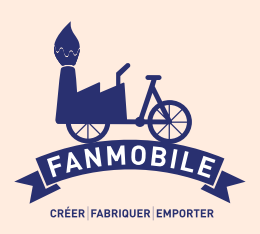

## personnalise et FABRIQUE un jeu du morpion

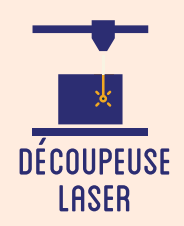

**Les jeux les plus simples sont parfois les meilleurs ! Cet atelier propose auparticipant de fabriquer et de personnaliser le traditionnel jeu du morpion (ou Tic-Tac-Toe), Il s'agit donc de partir d'un modèle prédéfini de découpe de grille de morpion pour venir dessiner en vectoriel deux motifs différents, un par joueur, qui constitueront in fine les pions des adversaires.**

## OBJECTIFS

Fiche technique

- Initier les participants aux outils numériques de dessin vectoriel.

- Initier les participants à la fabrication numérique via la découpeuse laser.
- Développer leur créativité et leur imagination.
- Ramener chez soi un objet fun personnalisé.

Type : Atelier création numérique/plastique Matériel : Planche contreplaqué MDF 4 mm 20cm x 20cm par participant Logiciels : Adobe Illustrator ou InkScape Logiciel de la machine, ici LaserWork Machine : Découpeuse Laser Dif culté : Facile Durée : 1h30 Nombre Intervenants : 1 Coût : 12 Euros

### Étape n°1

Déroulé

Présentation succinte de l'atelier. Nous allons créer un dessin sur l'ordinateur et le traduire dans un langage que la découpeuse peut comprendre : un dessin en vecteur. Qu'est-ce qu'un un pixel ? Un vecteur ? Explication de la dif érence entre les deux.

**FABRIQUE ARTISTIQUE** 

' NUMERIOUE |

## Quelques conseils Liens fichiers

Durant l'étape du dessin, il faut éviter de réaliser des motifs trop grands. Pendant la duplication, pensez à ce qu'il y ait le même nombre de pions pour chaque joueur.

### Étape n°2

Ouvrir Illustrator et présenter l'interface. Comment se déplacer ? Quels sont les principaux outils à notre disposition ? Ouvrir le f chier modèle ci-joint.

### Étape n°3

Réalisation des deux motifs pour les pions de chaque joueur.

## Étape n°4

Duplication des motifs sur l'ensemble des cases de la grille du morpion. Enregistrer.

## Étape n°5

Importation de la grille sur le logiciel laser.

## Étape n°6

Paramétrage de la Découpeuse Laser selon son modèle et lematériel découpé. Expliquer la puissance et la vitesse.

## Etape n<sup>o</sup>7

Ef ectuer un test des réglages sur une chute. Nettoyer les brûlures sur les contours du bois.

## Étape n°8

Lancer la découpe. Détacher les pions de la grille. Vous pouvez jouer au jeu du morpion !

https://drive.google.com/ f le/d/1OOjmCY2SyqLr\_FYemj2TB-PxH9WtjHxa/view?usp=sharing

## Pour aller plus loin, customisez votre morpion en gravant sa grille !

![](_page_19_Picture_31.jpeg)

![](_page_20_Picture_0.jpeg)

![](_page_20_Picture_1.jpeg)

6. Paramétrage de la découpeuse 7. Test de vérif cation

![](_page_20_Picture_3.jpeg)

![](_page_20_Picture_5.jpeg)

![](_page_21_Picture_0.jpeg)

# Fabrique une boîte

![](_page_21_Picture_2.jpeg)

**Cet atelier permet au participant de fabriquer et de personnaliser sa propre boîte, dont l'usage final reste à son choix : boîte à bijoux, boîte à monnaie, etc.**

**Il s'agit donc de partir d'un modèle prédéfini de boîte assemblée à queues droites pour venir dessiner en vectoriel sur ses faces, ajouter son nom, selon l'envie du participant.**

## **OBJECTIFS**

- Initier les participants aux outils numériques de dessin vectoriel.

- Initier les participants à la fabrication numérique via la découpeuse laser.
- Développer leur créativité et leur imagination.
- Ramener chez soi un objet fun personnalisé.

## Fiche technique

Type : Atelier création numérique/plastique Matériel : Planche contreplaqué MDF 4 mm 55x35 cm et Colle à bois Logiciels : Adobe Illustrator ou InkScape Logiciel de la machine, ici LaserWork Machine : Découpeuse Laser Difficulté : Facile Durée : 1h30 Nombre Intervenants : 1 Coût : 12 Euros

## **DÉROULÉ**

### Étape n°1

Présentation succinte de l'atelier. Nous allons créer un dessin sur l'ordinateur et le traduire dans un langage que la découpeuse peut comprendre : un dessin en vecteur. Qu'est-ce qu'un un pixel ? Un vecteur ? Explication de la différence entre les deux.

## Quelques conseils Liens fichiers

Durant l'assemblage, il est toujours plus simple de placer le couvercle de la boîte avant de fermer et coller ses cinq faces !

#### Étape n°2

Ouvrir Illustrator et présenter l'interface. Comment se déplacer ? Quels sont les principaux outils à notre disposition ? Ouvrir le fichier modèle ci-joint.

### Étape n°3

Réalisation du dessin par les participants sur chaque face de la boîte. Faire attention à bien se repérer pour ne pas dessiner sur le dessous de la boîte. Penser à enregistrer son fichier.

### Étape n°4

Ouvrir le logiciel de la Découpeuse Laser et importer son fichier. Vérifier que la taille correspond à la découpe souhaitée.

## Étape n°5

Paramétrage de la Découpeuse Laser selon son modèle et le matériel découpé. Expliquer la puissance et la vitesse.

Étape n°6 Effectuer un test des réglages sur une chute.

## Étape n°7

Découper la boîte. Nettoyer les brûlures.

Étape n°8 Assembler la boîte avec la colle à bois !

https://drive.google.com/ le/d/1QCzOOPSQOOTsfyhPC3OYFB ShPsNcNeXP/view?usp=sharing

## Pour aller plus loin, customisez votre boîte en la peignant !

![](_page_21_Picture_32.jpeg)

![](_page_21_Picture_33.jpeg)

Rosr

![](_page_22_Figure_0.jpeg)

8. Assemblage de la boîte **C'est fini, rangez vos accessoires** !

![](_page_23_Picture_0.jpeg)

# Concours de TANGRAM

![](_page_23_Picture_2.jpeg)

**Au cours de cet atelier, les participants réaliseront un Tangram. Le Tangram est un jeu millénaire d'origine chinoise, dont le principe consiste à reproduire des formes (animales, végétales, etc.) à l'aide de 7 pièces distinctes (carrés, triangles, losanges). Ils traceront en vectoriel le Tangram, puis le découperont sur un support en bois à l'aide d'une découpeuse laser, et enfin l'essaieront dans un concours improvisé !**

## **OBJECTIFS**

- Initier les participants aux outils numériques de dessin vectoriel.

- Initier les participants à la fabrication numérique via la découpeuse laser.
- Partager un moment de jeu et de convivialité.
- Ramener chez soi un objet individuel.

## Fiche technique

Type : Atelier création numérique/plastique Matériel : Planche contreplaqué MDF 4 mm Logiciels : Adobe Illustrator ou InkScape Logiciel de la machine, ici LaserWork Machine : Découpeuse Laser Difficulté : Moyenne Durée : 1h30 Nombre Intervenants : 1 Coût : 8 Euros

## Déroulé

Les ateliers créatifs du FanLab

LES ATELIERS CRÉATIFS DU FANLAB

### Étape n°1

Présentation succinte de l'atelier. Nous allons créer un dessin sur l'ordinateur et le traduire dans un langage que la découpeuse peut comprendre : un dessin en vecteur. Qu'est-ce qu'un un pixel ? Un vecteur ? Explication de la différence entre les deux.

**FABRIOUE ARTISTIOUE** 

ET NUMERIOUE

## Quelques conseils Liens fichiers

La phase la plus complexe reste celle qui consiste à tracer les découpes du Tangram. N'hésitez pas à donner des indices et à la présenter de façon ludique !

## Étape n°2

Ouvrir Illustrator et présenter l'interface. Comment se déplacer ? Quels sont les principaux outils à notre disposition ?

## Étape n°3

Ouvrir une page Internet avec un modèle de Tangram (éventuellement le transférer pour ne pas avoir à changer de fenêtre) et reproduire les tracés sur Illustrator. Enregistrer.

### Étape n°4

Ouvrir le logiciel de la Découpeuse Laser et importer son fichier. Vérifier que la taille correspond à la découpe souhaitée.

## Étape n°5

Paramétrage de la Découpeuse Laser selon son modèle et le matériel découpé. Expliquer la puissance et la vitesse.

Étape n°6 Effectuer un test des réglages sur une chute.

Étape n°7 Découper le Tangram.

Étape n°8 Utiliser le fichier ci-dessous et montrer les formes à reproduire en cachant la solution. Le premier qui réussit gagne le concours !

https://drive.google.com/drive/folde rs/1yN1lGjLMqKu8pO2xO3KNTpVYhR T1aQa-?usp=sharing

### Pour aller plus loin, customisez votre TANGRAM en le GRAVANT !

![](_page_23_Picture_30.jpeg)

Rosr

![](_page_24_Picture_0.jpeg)

![](_page_24_Picture_1.jpeg)

![](_page_24_Picture_2.jpeg)

![](_page_24_Picture_4.jpeg)

8. Concours de Tangram Si la forme correspond, c'est gagné !

![](_page_25_Picture_0.jpeg)

# ATTRAPE-CAUCHEMAR

![](_page_25_Picture_2.jpeg)

**Cet atelier peut se développer sur trois séances : d'abord le dessin ou la reproduction du motif sur ordinateur, puis la découpe et enfin l'assemblage. Il s'agit d'obtenir pour objet final un attrape-cauchemar, c'est-à-dire un attrape-rêve dont la thématique est orientée vers la fête d'Halloween - cette activité est parfaite pour une programmation en octobre ! Les enfants apprennent les bases du dessin vectoriel et effectuent également un travail manuel ludique et décoratif !** 

## **OBJECTIFS**

- Initier les participants à la fabrication numérique via la découpeuse laser.

Animer des ateliers de création à la fois numérique et plastique.

- Ramener chez soi un objet fun personnalisé.

## Fiche technique

Type : Atelier création numérique/plastique Matériel : Contreplaqué 3mm Ficelle colorée Feuilles de filtre gélatine colorée Logiciels : Adobe Illustrator ou InkScape Logiciel de la machine, ici LaserWork Machine : Découpeuse Laser Difficulté : Facile Durée : 6h Coût : 5 Euros / Participant **DÉROULÉ** 

## Étape n°1

Présentation succincte de l'atelier. Nous allons dessiner un motif ou l'importer et le vectoriser, puis le découper grâce à une machine à commande numérique. Qu'est-ce qu'un un pixel ? Un vecteur ?

Il est conseillé de sortir les découpes le plus rapidement possible : l'assemblage et le collage peuvent prendre un certain temps ! Vous pouvez remplacer la gélatine par du vinyle transparent ou des matériaux de récupération.

## Étape n°2

Dessiner le motif sur Illustrator ou utiliser le modèle préconçu ci-dessous.

 Étape n°3 Exporter le fichier dans un format de découpe et l'importer sur le logiciel de la machine.

### Étape n°4

Paramétrer la découpeuse. Expliquer les paramètres (vitesse, puissance).

Étape n°5 Effectuer un test puis lancer la découpe.

### Étape n°6

Tisser l'attrape-cauchemar à la manière d'un attrape-rêve grâce à des fils colorés. Faire un noeud pour terminer le tissage.

## Étape n°7

Découper avec des ciseaux les filtres en gélatine puis les coller sur le support. À la lumière, ils projeteront de belles couleurs dans la pièce.

### Étape n°8

Assembler l'ensemble avec une ficelle pour en faire un mobile. L'attrape-cauchermar est terminé !

## OUELOUES CONSEILS POUR ALLER PLUS LOIN

Vous pouvez décliner le principe de l'attrape-rêve sur n'importe quel thème ! Un flocon pour Noël?

FICHIERS :

https://drive.google.com/file/d/1xZjSfXMUrgyG1Uud9td3FTTUITjutJAC/view?usp=sharing

![](_page_25_Picture_31.jpeg)

![](_page_25_Picture_32.jpeg)

![](_page_25_Picture_33.jpeg)

![](_page_26_Picture_0.jpeg)

![](_page_26_Picture_44.jpeg)

![](_page_26_Picture_3.jpeg)

![](_page_26_Picture_4.jpeg)

![](_page_26_Figure_5.jpeg)

![](_page_26_Picture_6.jpeg)

5. Lancer la découpe

![](_page_26_Picture_8.jpeg)

![](_page_27_Picture_0.jpeg)

# Création d'un jouet optique

![](_page_27_Picture_2.jpeg)

**Cet atelier introduit les participants aux principes fondamentaux de l'optique à travers la réalisation d'un jouet utilisant la persistance rétinienne. Il s'agit de dessiner une suite d'images à la manière d'un "flip book" et de les faire défiler rapidement pour reproduire le mouvement. Le nom technique de cet objet est le phénakistiscope. Cette activité permet également de découvrir la fabrication numérique sous deux formes : la 2D et la 3D.**

## **OBJECTIFS**

- Initier les participants à la fabrication numérique via la découpeuse laser.

- Initier les participants aux outils numériques de dessin vectoriel.

- Ramener chez soi un objet fun personnalisé.

## Fiche technique

Type : Atelier création numérique/plastique Matériel : Contreplaqué 5mm, Papier Fils PLA d'impression 3D, Roulement à billes Logiciels : Adobe Illustrator ou InkScape Logiciel de la machine, ici LaserWork Machine : Découpeuse Laser Difficulté : Moyenne Durée : 6h Coût : 5 Euros / Participant Public : À partir de 8 ans

## **Déroulé**

#### Étape n°1

Présentation succincte de l'atelier. Nous allons dessiner un motif ou l'importer et le vectoriser, puis le graver grâce à une machine à commande numérique. Qu'est-ce qu'un un pixel ? Un vecteur ?

Le moment le plus complexe de cet atelier reste le dessin des images. Elles doivent non seulement représenter un mouvement complet mais également rester suffisament simples pour être lisibles !

## Étape n°2

Imprimer l'ensemble des pièces en 3D. Elles auront pour rôle de faire tenir le support au manche et de consolider l'assemblage.

#### Étape n°3 Découper les pièces en bois avec le laser : manche et support.

 Étape n°4 Coller le roulement à billes dans l'emplacement prévu sur le dos du support.

Étape n°5 Assembler le manche sur le roulement à billes.

Étape n°6 Insérer la pièce 3D sur l'arrière du manche.

## Étape n°7

Dessiner une suite d'images entre chaque ouverture du support. Elles doivent être très similaires pour créer une continuité.

### Étape n°8

Coller le papier avec les images sur le support du jouet.

Regardez vos images à travers les ouvertures en vous plaçant face à un miroir ! Faites tourner le jouet !

## OUELOUES CONSEILS POUR ALLER PLUS LOIN

Il existe d'autres formes de jouets optiques reposant sur le même principe, parmi lesquels : le thaumatrope ou encore le zootrope !

FICHIERS :

https://drive.google.com/file/d/1xZjSfXMUrgyG1Uud9td3FTTUITjutJAC/view?usp=sharing

![](_page_27_Picture_30.jpeg)

![](_page_27_Picture_31.jpeg)

Rosr

LES ATELIERS CRÉATIFS DU FANLAB Les ateliers créatifs du FanLab

![](_page_28_Picture_0.jpeg)

![](_page_28_Picture_1.jpeg)

![](_page_28_Picture_2.jpeg)

![](_page_28_Picture_3.jpeg)

![](_page_28_Picture_5.jpeg)

![](_page_28_Picture_6.jpeg)

![](_page_28_Picture_7.jpeg)

![](_page_28_Picture_8.jpeg)

![](_page_29_Picture_0.jpeg)

# Porte-clefs puzzle

![](_page_29_Picture_2.jpeg)

**Cet atelier est consacré à la création de porte-clefs à partir de la découpe laser d'une plaque de plexiglas ou de bois. Il s'agit de dessiner ou vectoriser un motif, puis de tracer différentes formes de découpe dans le but de créer un porte-clefs original et sympathique. Une fois le porte-clefs découpé et gravé, les différentes pièces pourront ensuite être distribuées à chacun des membres de la famille du participant.**

## **OBJECTIFS**

- Initier les participants aux outils numériques de dessin vectoriel.

- Initier les participants à la fabrication numérique via la découpeuse laser.
- Développer leur créativité et leur imagination.
- Ramener chez soi un objet fun personnalisé.

## Fiche technique

Type : Atelier création numérique/plastique Matériel : Plaque de 30 x 40 cm Bois ou Plexiglas PMMA Logiciels : Adobe Illustrator ou InkScape Logiciel de la machine, ici LaserWork Machine : Découpeuse Laser Difficulté : Facile Durée : 1h30 Nombre Intervenants : 1 Coût : 8 Euros

## **DEROULE**

### Étape n°1

Présentation succinte de l'atelier. Qu'est-ce qu'un un pixel ? Un vecteur ? Explication de la différence et également du principe derrière le porte-clefs puzzle. L'explication du porte-clefs puzzle peut se faire sur papier, à partir d'un post-it.

Afin de trouver des dessins faciles à vectoriser, le plus simple demeure de rechercher sur Google Images des coloriages pour enfants. Leurs lignes épurées seront plus aisées à vectoriser.

![](_page_29_Picture_16.jpeg)

Ouvrir Illustrator et présenter l'interface et les divers outils.

Trouver un motif à vectoriser ou bien le dessiner soi-même dans Illustrator.

### Étape n°3

Tracer les découpes en forme de pièces de puzzle par-dessus le motif sélectionné.

### Étape n°4

Tracer les trous dans chaque pièce (4 ou 5 au maximum) pour passer un anneau.

### Étape n°5

Ouvrir le logiciel de la Découpeuse Laser et importer son fichier. Vérifier que la taille correspond à la découpe souhaitée.

### Étape n°6

Paramétrage de la Découpeuse Laser selon son modèle et le matériel découpé et/ou gravé. Expliquer la puissance et la vitesse.

Étape n°7 Effectuer un test des réglages sur une chute.

Étape n°8 Découper les pièces du porte-clefs !

## OUELOUES CONSEILS POUR ALLER PLUS LOIN

Si vous souhaitez intégrer un aspact manuel et plastique à votre atelier, n'hésitez pas à proposer de peindre les porte-clefs !

![](_page_29_Picture_31.jpeg)

![](_page_29_Picture_33.jpeg)

![](_page_30_Picture_0.jpeg)

![](_page_30_Picture_1.jpeg)

![](_page_30_Picture_3.jpeg)

# C  $\circ$

![](_page_30_Picture_6.jpeg)

#### 2. Vectoriser le motif sur Illustrator du motif de la Secoupes sur le motif

![](_page_30_Picture_8.jpeg)

- https://www.metabook.com/html<br>2012年1月1日 - 1990年1月1日 - 1990年1月1日 - 1990年1月1日 - 1990年1月1日 - 1990年1月1日 - 1990年1月1日 - 1990年1月1日 - 1990年1月1日 - 1990年1月1日 - 1990年1月1日 - 1990年1月1日 - 1990年1月1日 - 1990年1月1日 - 1990年1月1日 - 1990年1月1

![](_page_30_Picture_10.jpeg)

 $\angle$  K E

and a caster

![](_page_31_Picture_0.jpeg)

# personnalise un TAMPON ENCREUR DÉCOUPEUSE

![](_page_31_Picture_2.jpeg)

**Cet atelier vous propose de créer et de personnaliser votre propre tampon encreur. Durant l'atelier, les participants auront la possibilité de dessiner, écrire, graver et découper sur du caoutchouc un motif ou bien une phrase de leur choix.**

**La pièce de caoutchouc ainsi façonnée pourra être collée sur un tampon vide, usagé. Cet atelier peut donc également présenter un intérêt dans un cadre de travail administratif.**

## **OBJECTIFS**

- Initier les participants aux outils numériques de dessin vectoriel.

- Initier les participants à la fabrication numérique via la découpeuse laser.
- Développer leur créativité et leur imagination.
- Ramener chez soi un objet fun personnalisé.

## Fiche technique

Type : Atelier création numérique/plastique Matériel : Caoutchouc Spécial Laser Tampon auto-encreur et Colle Logiciels : Adobe Illustrator ou InkScape Logiciel de la machine, ici LaserWork Machine : Découpeuse Laser Difficulté : Facile Durée : 1h30 Nombre Intervenants : 1 Coût : 6 Euros

## **DEROULE**

## Étape n°1

Présentation succinte de l'atelier. Nous allons créer un dessin sur l'ordinateur et le traduire dans un langage que la découpeuse peut comprendre : un dessin en vecteur. Qu'est-ce qu'un un pixel ? Un vecteur ? Explication de la différence entre les deux.

Afin de trouver des motifs faciles à vectoriser, le plus simple demeure de rechercher sur Google Images des coloriages pour enfants. Leurs lignes épurées seront plus aisées à vectoriser.

![](_page_31_Picture_17.jpeg)

Ouvrir Illustrator et présenter l'interface et les divers outils.

Trouver un motif à vectoriser ou bien le dessiner soi-même dans Illustrator.

### Étape n°3

Appliquer un effet miroir au motif. Vectoriser le texte s'il constitue le motif.

### Étape n°4

Tracer un cadre de découpe (rectangulaire de préférence) autour du motif.

### Étape n°5

Ouvrir le logiciel de la Découpeuse Laser et importer son fichier. Vérifier que la taille correspond à la découpe souhaitée.

### Étape n°6

Paramétrage de la Découpeuse Laser selon son modèle et le matériel découpé et/ou gravé. Expliquer la puissance et la vitesse.

## Étape n°7

Effectuer un test des réglages sur une chute.

### Étape n°8

Découper le tampon et le coller sur son support auto-encreur !

## OUELOUES CONSEILS POUR ALLER PLUS LOIN

Les tampons réalisés à l'aide de cet atelier peuvent constituer un fabuleux outil de création plastique si l'on utilise des encres colorées !

![](_page_31_Picture_34.jpeg)

![](_page_31_Picture_36.jpeg)

#### →まま用意  $\epsilon$  . **Septima SHIP**

![](_page_32_Picture_1.jpeg)

# FANLAB

![](_page_32_Picture_3.jpeg)

# **FANLAB**

form for<br>sending in the logic (2) 機能性 (位置) (位置) (2) (2) - (

![](_page_32_Picture_5.jpeg)

#### 2. Dessiner le motif sur Illustrator 1996 and 1997. Appliquer le miroir au motif

**ANSENFECTURY** 

![](_page_32_Picture_9.jpeg)

#### 4. Tracer un cadre de découpe  $\Box$  5. Transfert sur le logiciel de découpe

![](_page_32_Picture_11.jpeg)

#### 6. Paramétrage de la découpeuse 7. Test de vérification

![](_page_32_Picture_13.jpeg)

 $\begin{array}{c|c|c|c|c|c} \hline \multicolumn{2}{c|}{\times} & \multicolumn{2}{c|}{\times} & \multicolumn{2}{c|}{\times} & \multicolumn{2}{c|}{\times} & \multicolumn{2}{c|}{\times} & \multicolumn{2}{c|}{\times} & \multicolumn{2}{c|}{\times} & \multicolumn{2}{c|}{\times} & \multicolumn{2}{c|}{\times} & \multicolumn{2}{c|}{\times} & \multicolumn{2}{c|}{\times} & \multicolumn{2}{c|}{\times} & \multicolumn{2}{c|}{\times} & \multicolumn{2}{c|}{\times} & \multicolumn$  $\frac{7 \times 24}{10^{10}}$  $m$  $\overline{M}$  $\overline{M}$  $H_1$ with Cubut Dec Them The Therefore  $\begin{tabular}{|c|c|c|c|} \hline & BriabardW method \\ \hline \textbf{t} & \textbf{K} & \textbf{K} & \textbf{L} & \textbf{L} & \textbf{L} \\ \hline \textbf{t} & \textbf{t} & \textbf{R} & \textbf{R} & \textbf{L} \\ \hline \textbf{t} & \textbf{t} & \textbf{R} & \textbf{R} & \textbf{R} \\ \hline \end{tabular}$ **Florid**  $\begin{array}{|c|c|c|c|}\hline \textbf{w} & \textbf{w} & \textbf{w} \ \hline \end{array}$  $\frac{1}{2}$ **Line**  $\frac{1}{2}$  as  $\begin{array}{ll} \mathbf{R}_{\mathrm{eff}}^{\mathrm{H}} & \mathbf{R}_{\mathrm{eff}}^{\mathrm{H}} \\ \mathbf{R}_{\mathrm{eff}}^{\mathrm{H}} & \mathbf{R}_{\mathrm{eff}}^{\mathrm{H}} \\ \mathbf{R}_{\mathrm{eff}}^{\mathrm{H}} & \mathbf{R}_{\mathrm{eff}}^{\mathrm{H}} \\ \mathbf{R}_{\mathrm{eff}}^{\mathrm{H}} & \mathbf{R}_{\mathrm{eff}}^{\mathrm{H}} \\ \mathbf{R}_{\mathrm{eff}}^{\mathrm{H}} & \mathbf{R}_{\mathrm{eff}}^{\mathrm{H}} \\ \mathbf{R}_{\mathrm{eff}}^{\mathrm{H}} & \mathbf{R}_{\mathrm{eff}}^{\mathrm{$  $\begin{picture}(20,20) \put(0,0){\line(1,0){155}} \put(15,0){\line(1,0){155}} \put(15,0){\line(1,0){155}} \put(15,0){\line(1,0){155}} \put(15,0){\line(1,0){155}} \put(15,0){\line(1,0){155}} \put(15,0){\line(1,0){155}} \put(15,0){\line(1,0){155}} \put(15,0){\line(1,0){155}} \put(15,0){\line(1,0){155}} \put(15,0){\line(1,0){155}} \$ **Sen Russianus Str.**<br>Sechsite Utenant Sentest Grand<br>Grand ere Caretoning

![](_page_32_Picture_16.jpeg)

![](_page_32_Picture_17.jpeg)